# 接種会場でのタブレット使用方法(詳細)

# 内閣官房 情報通信技術 (IT) 総合戦略室 2021.05.24版

## 改訂履歴

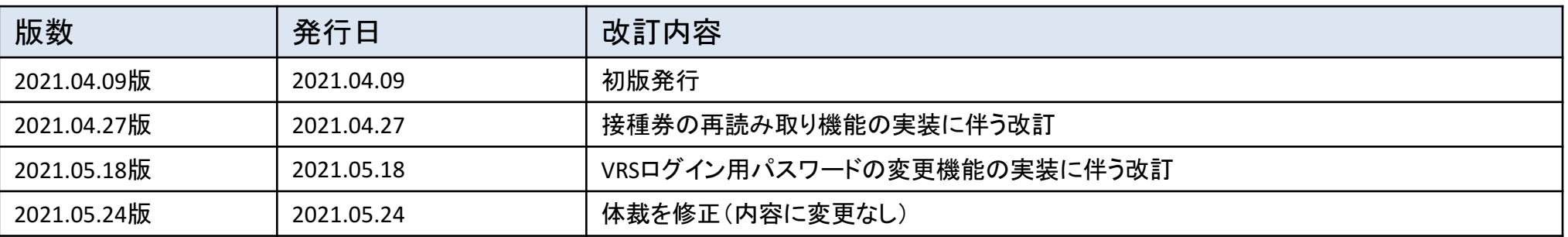

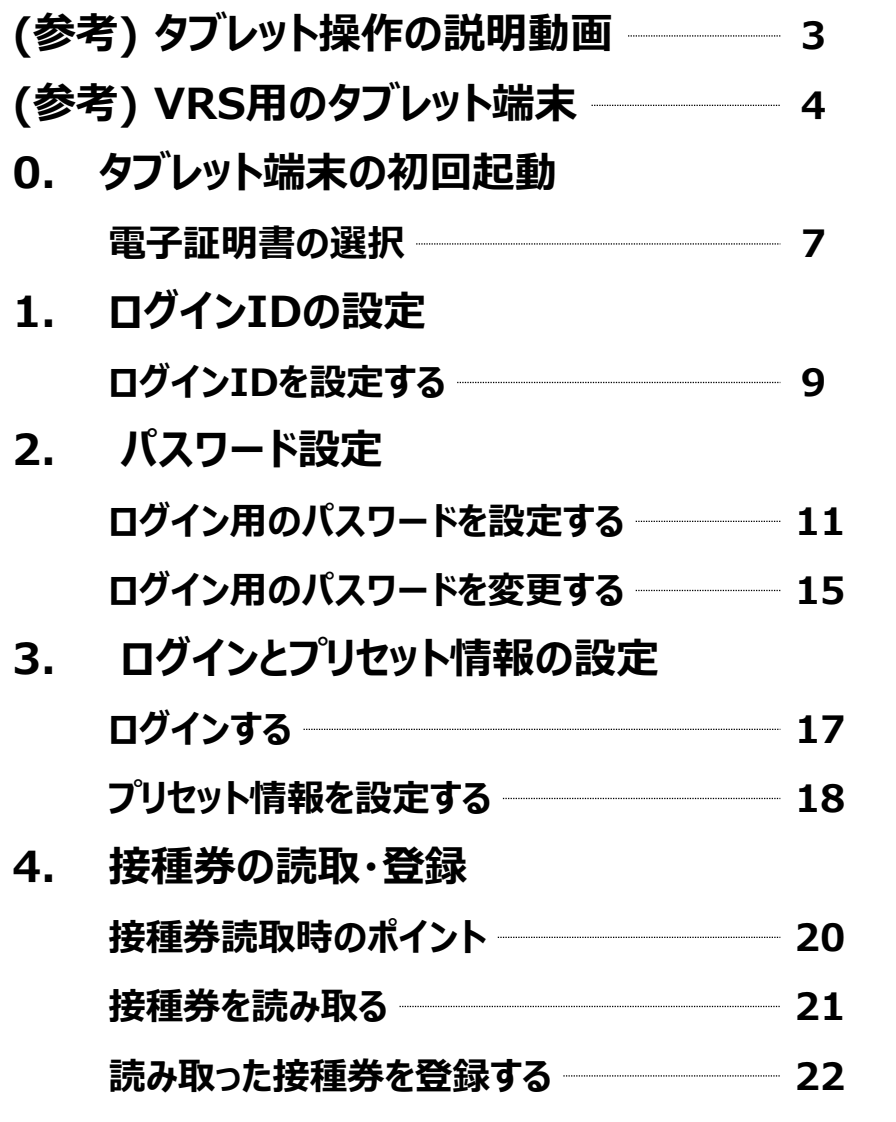

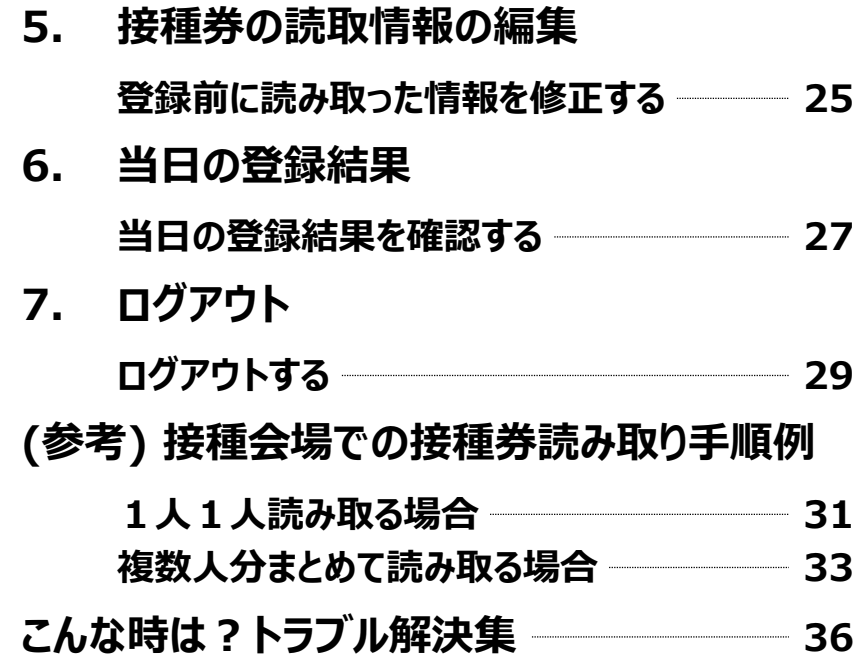

### (参考) タブレット操作の説明動画

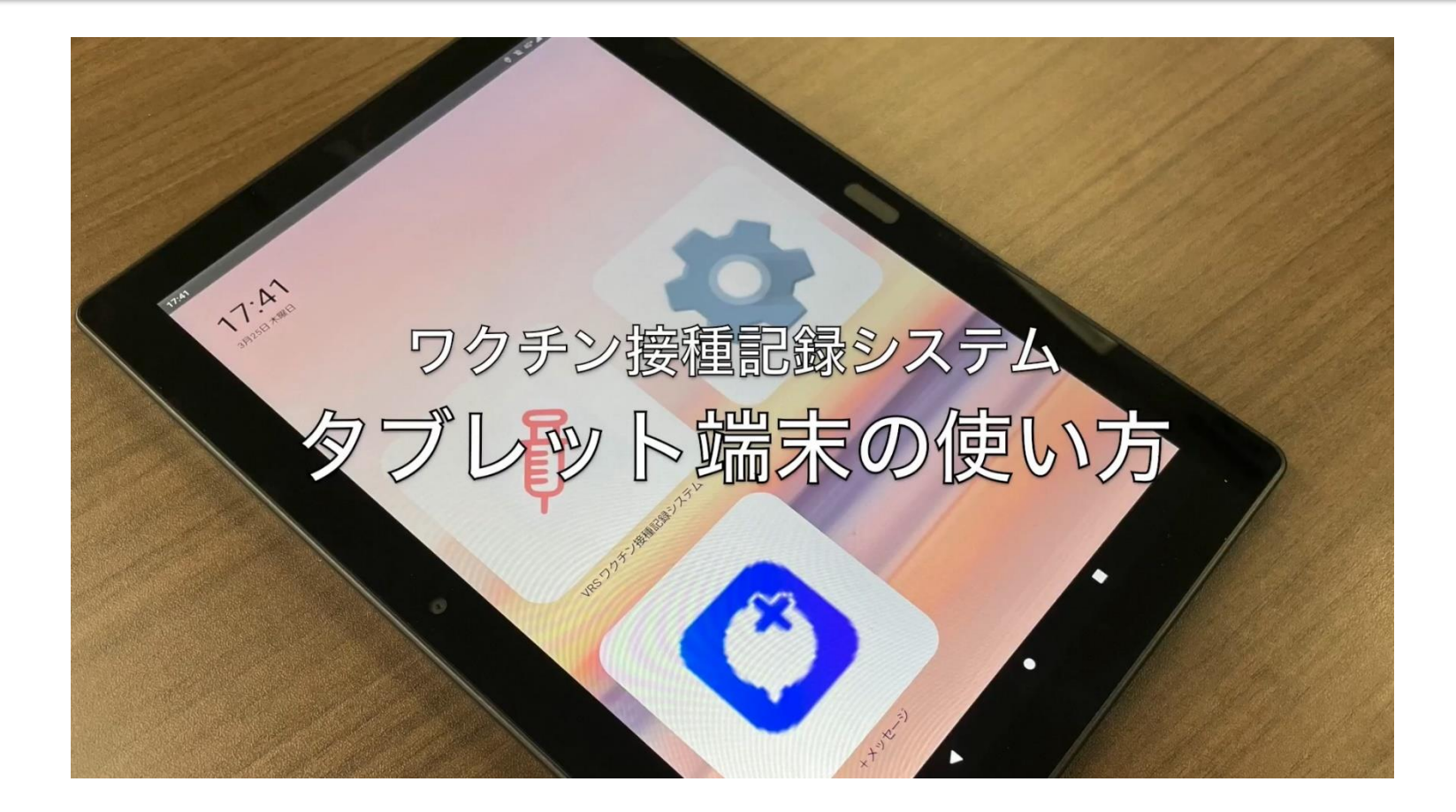

YouTube に、タブレット操作の説明動画をアップしています。 公開先を限定していますので、関係者限りでの閲覧をよろしくお願いいたします。

以下のURLよりYouTube にアクセスしていただき、ご視聴いただけます。 動画URLはこちら→: https://youtu.be/ZL\_y7L7wCC4

タブレット端末はd-41A、d-42Aのいずれかを使用します。

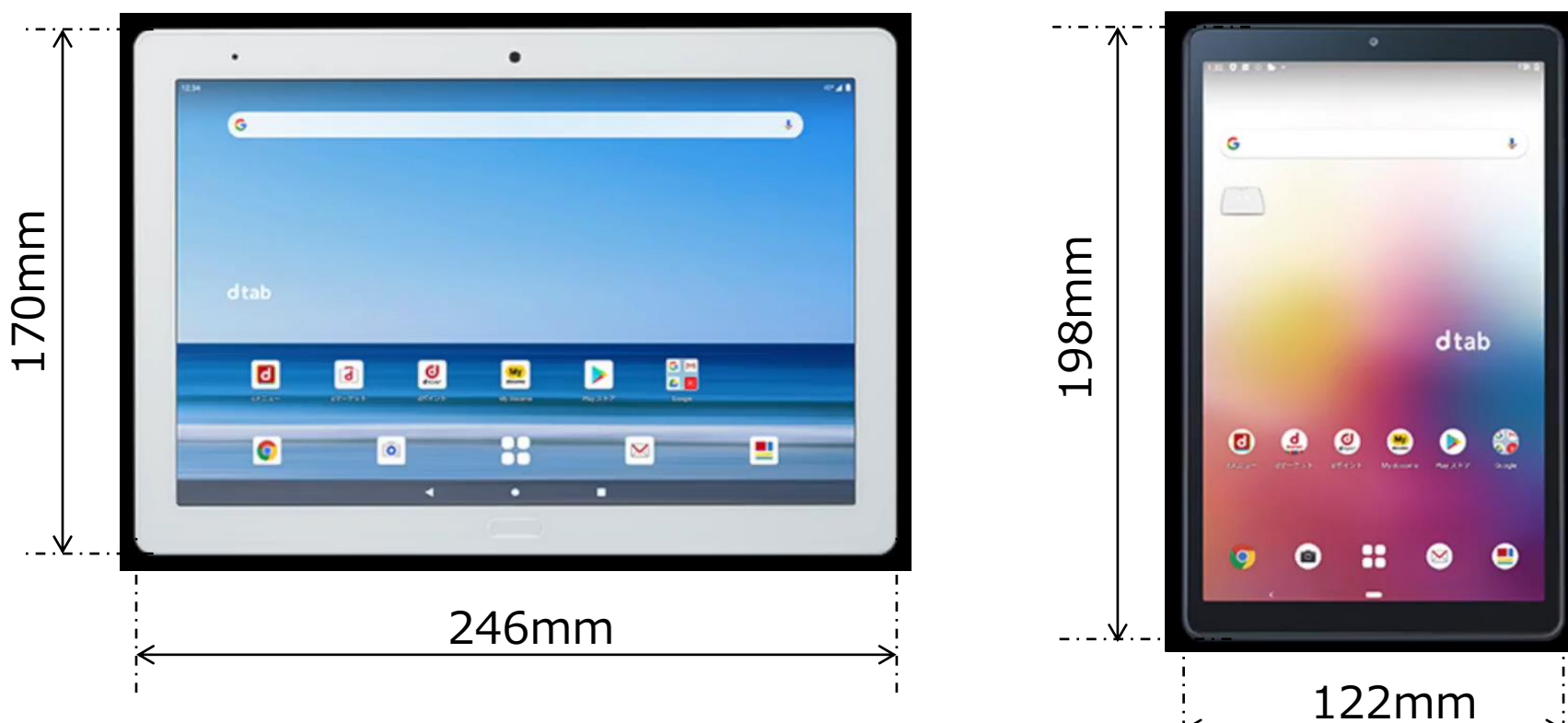

d-41A

d-42A

タブレット端末は縦画面、横画面のいずれでも操作可能です。

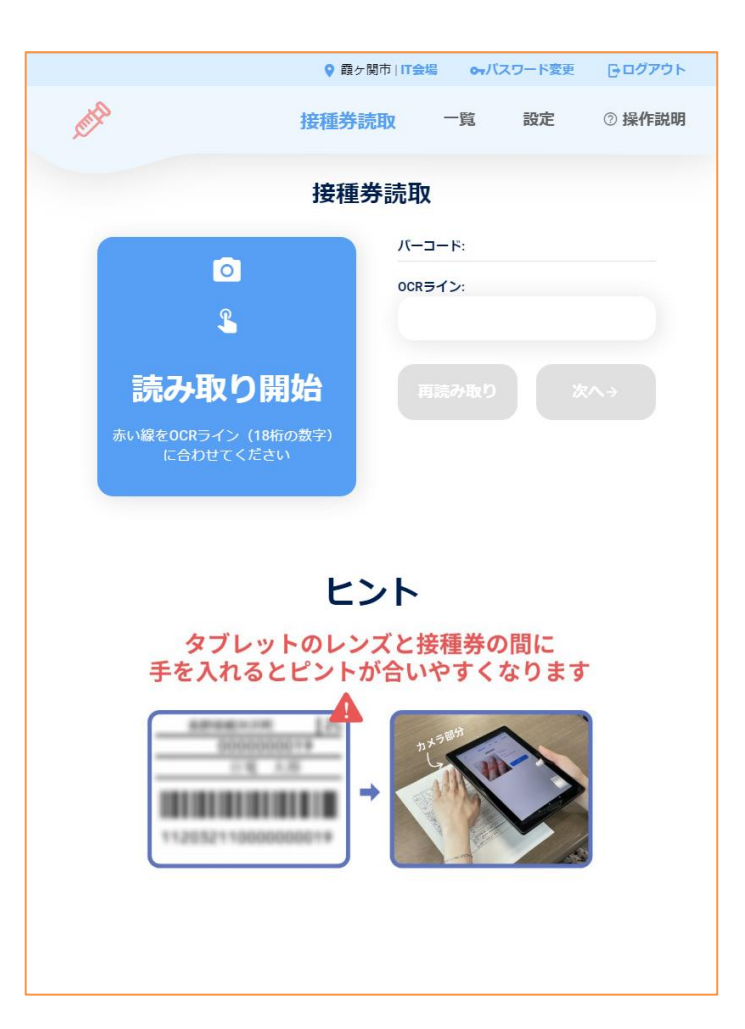

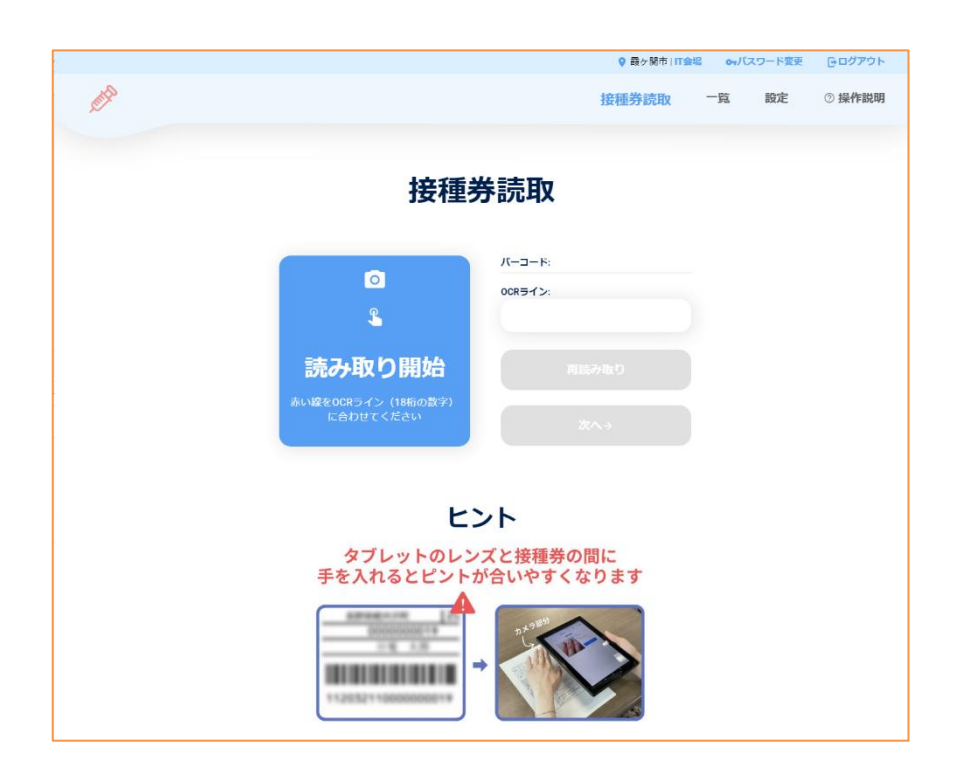

# タブレット端末の初回起動

# VRSを起動するために必要な操作

0.タブレット端末の初回起動 ー 電子証明書の選択

- ① タブレット電源起動時にVRSを起動すると、電子証明書の選択画面が表示されるので、「選択」を タップします。
- ※ 「拒否」をタップした場合、VRSを使用することができません(400 Bad Request エラー と表示 されます)ので、タブレットを再起動し、「選択」をタップし直してください。

#### 1.電子証明書選択画面

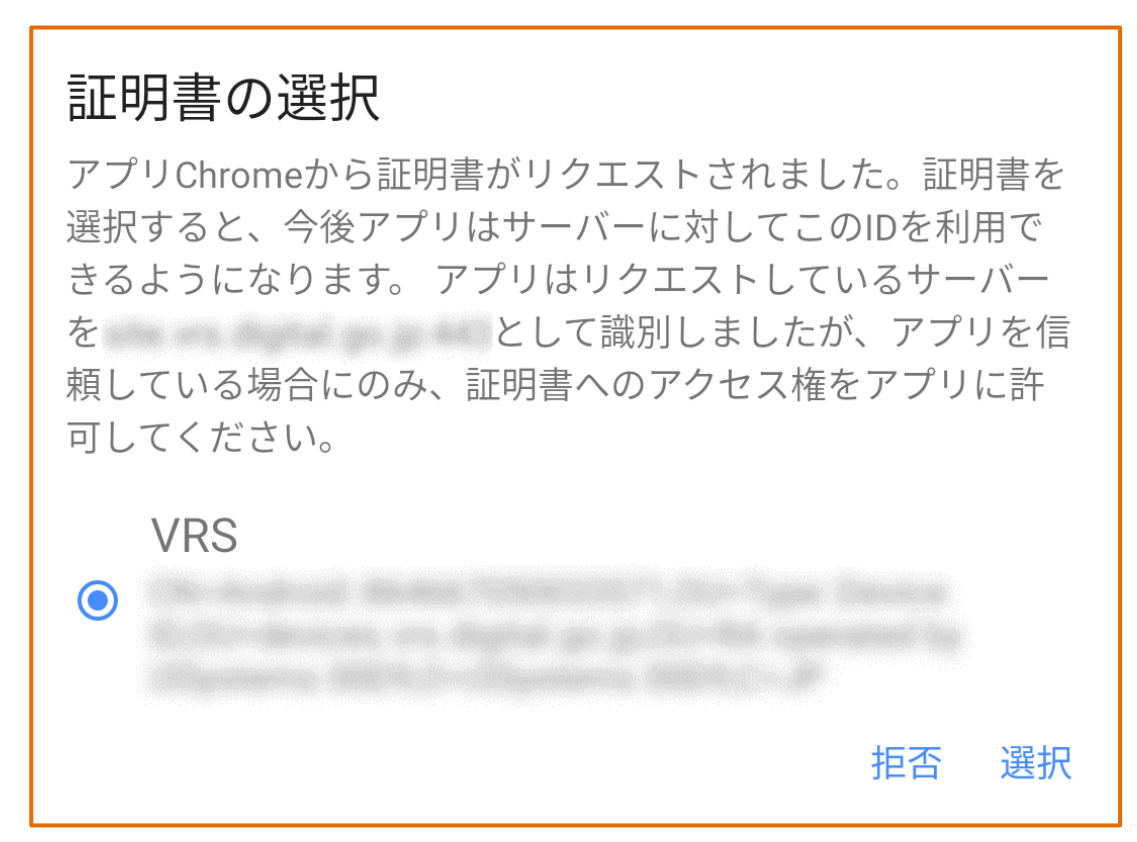

# ログインIDの設定 タブレット端末にログインするためのIDを発行します

### 1. ログインIDの設定 ー ログインIDを設定する

- 医療機関の場合
- ① 医療機関のログインIDは、G-MIS IDと同じです。自身のG-MIS IDが不明な場合やG-MIS IDを利用していない場合は、各自治体へお問い合わせください。
- ⚫ 医療機関以外の場合 ※タブレット端末ではなくLGWAN端末での操作が必要です。
- ① 自治体メニューにログインし、 「アカウント登録」 からアカウント登録画面に進みます。 ※ 詳細な自治体メニューの操作についてはワクチン接種記録システム操作マニュアルの自治体メニューをご覧ください。
- ② 任意のログインIDと備考欄(適宜)を入力し、 「登録」 をタップします。 ※ ログインIDは英数字8桁(自治体コード6桁+英字2字 例:999999aa)
- ③ 「登録しました」 のメッセージが表示され、ログインIDが登録されます。

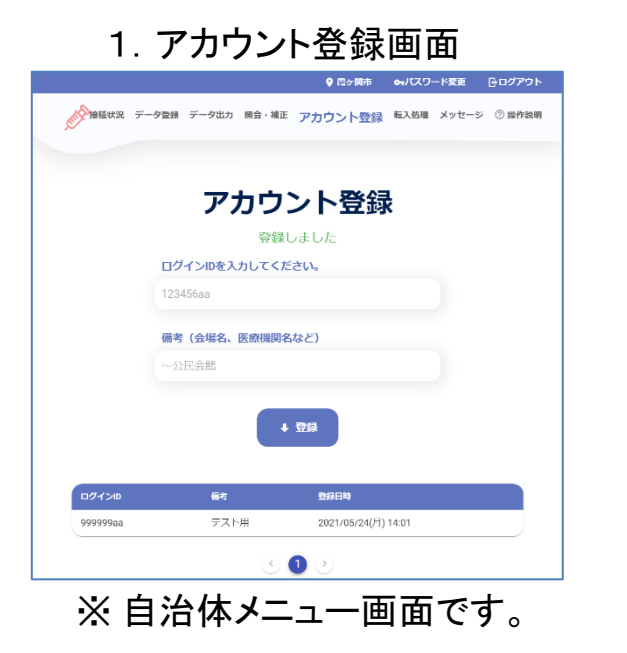

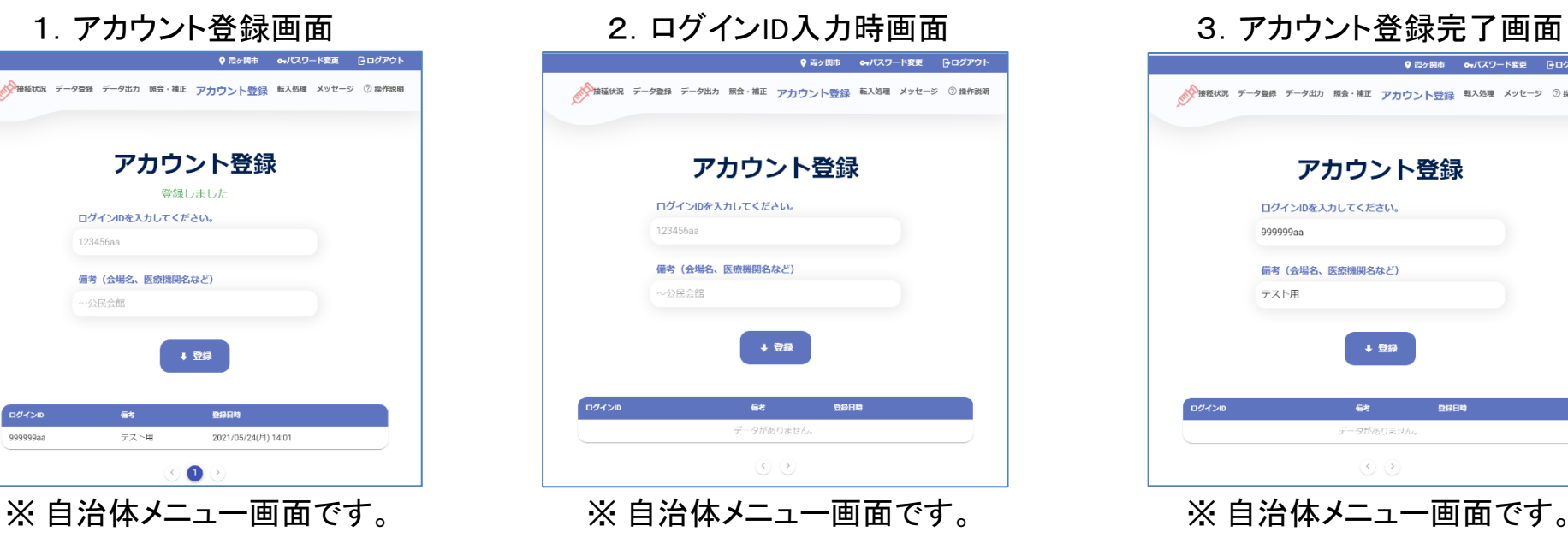

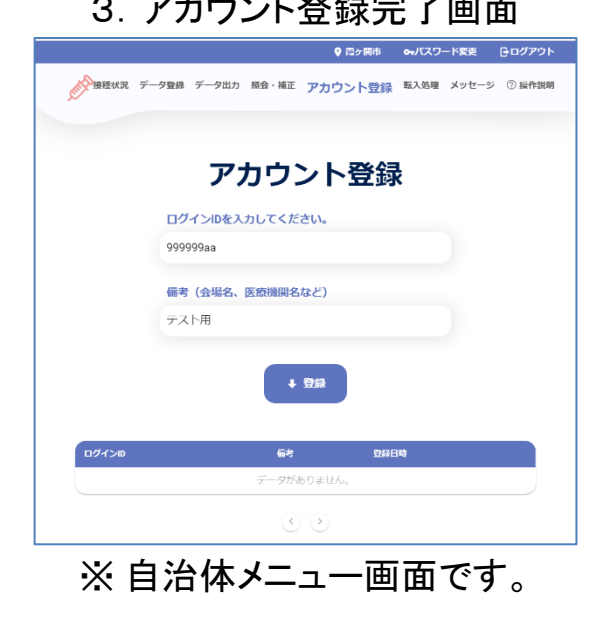

# パスワード設定 タブレット端末にログインする際のパスワードを設定します

### 2.パスワード設定 ー ログイン用のパスワードを設定する

- ① 「ワクチン接種記録システム」をタップします。
- ② ログイン画面の「新規アカウント登録はこちら」をタップします。
- ③ ログインIDを入力します。

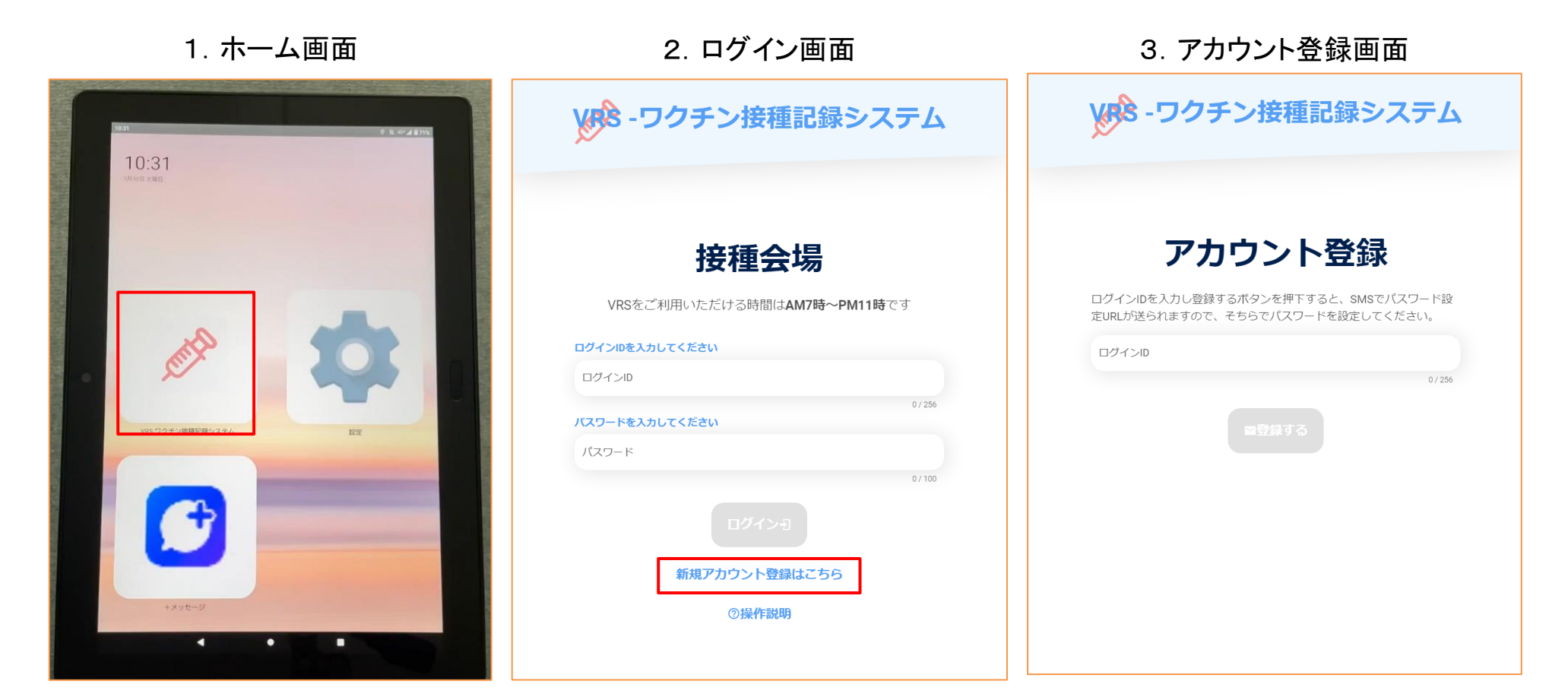

2.パスワード設定 ー ログイン用のパスワードを設定する

- ④ ログインIDの入力ができたら、「登録する」 をタップします。
- ⑤ パスワード設定URLがタブレット端末に送信されるので、「ホーム画面に戻る」 をタップします。
- ⑥ ログイン画面が表示されるので、画面下部の「○」をタップします。

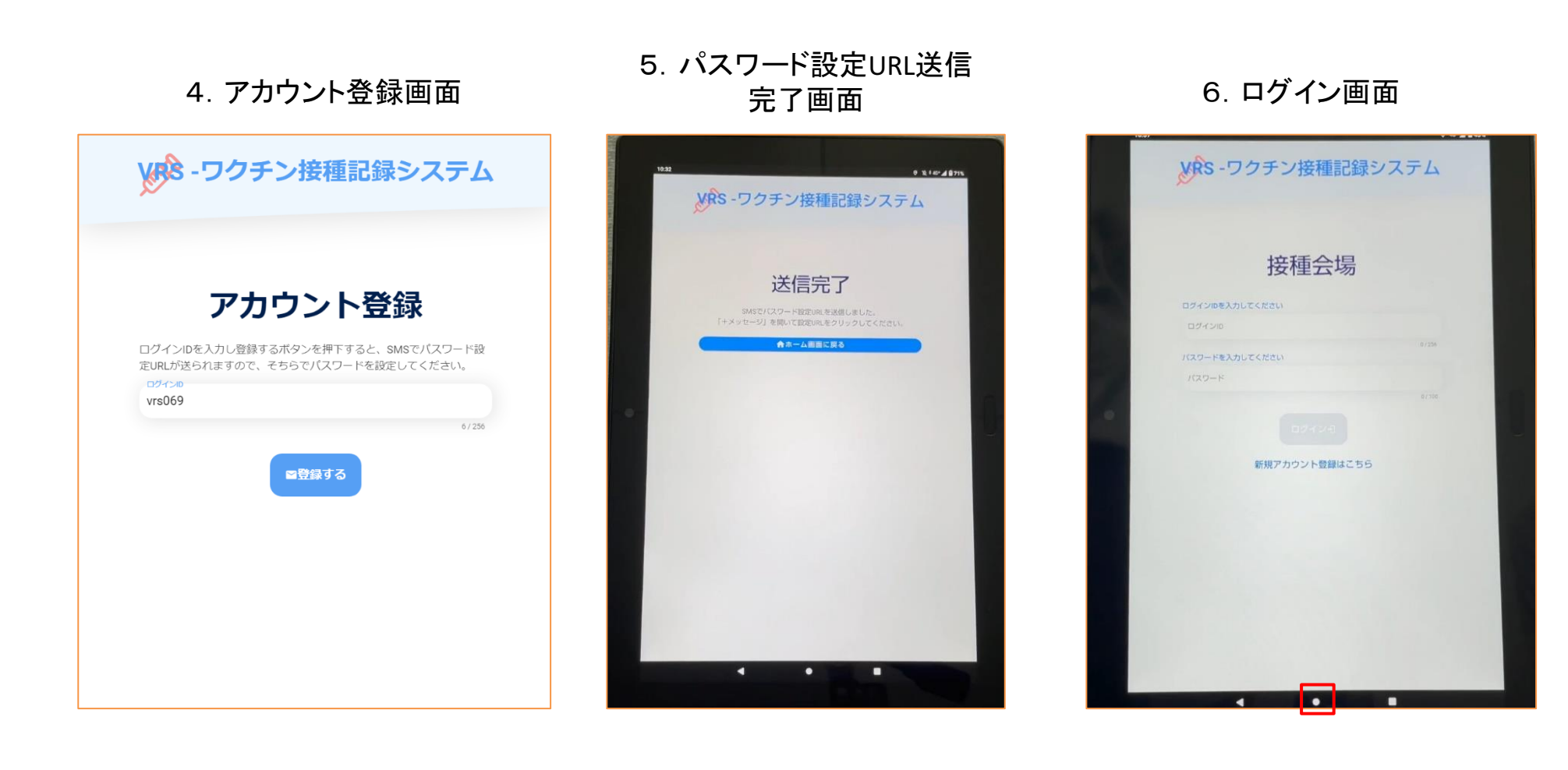

### 2. パスワード設定 ー ログイン用のパスワードを設定する

- ホーム画面の 「+メッセージ」 をタップします。
- メッセージ画面が表示されるので、システムから送られてきたURLをタップします。
- パスワード設定画面が表示されます。

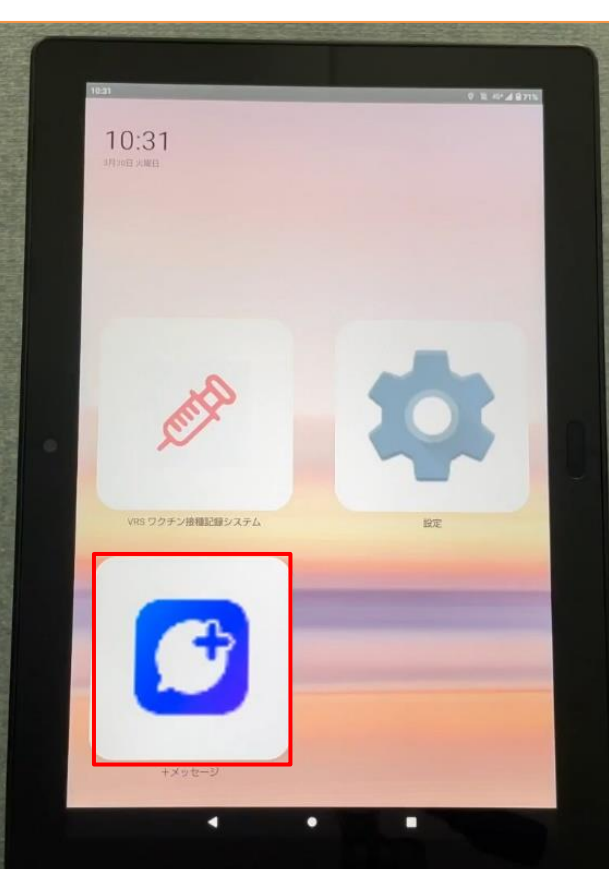

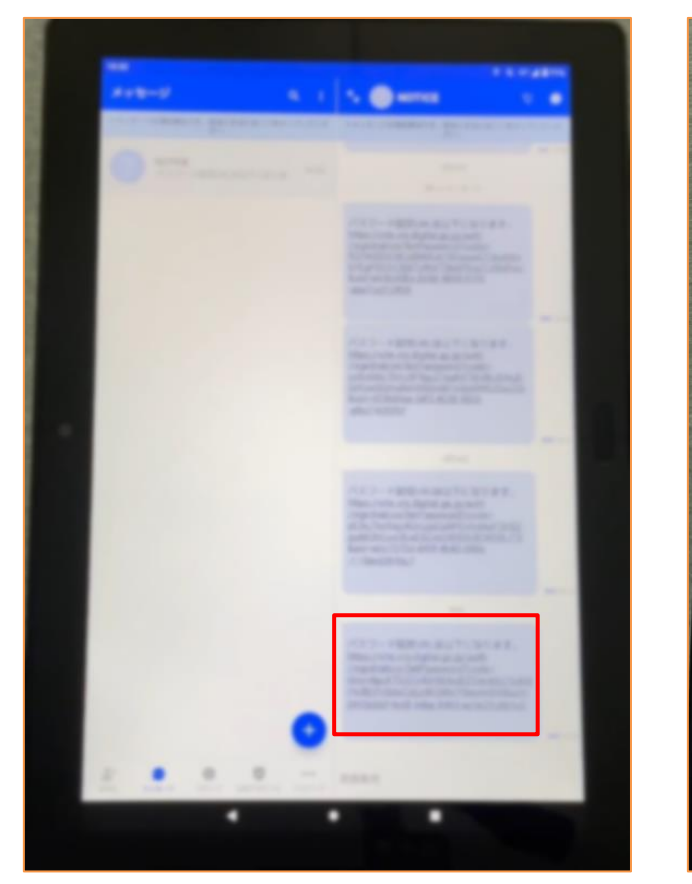

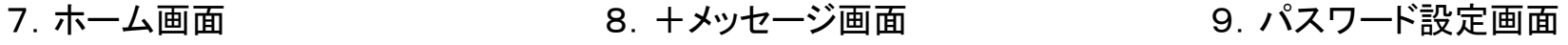

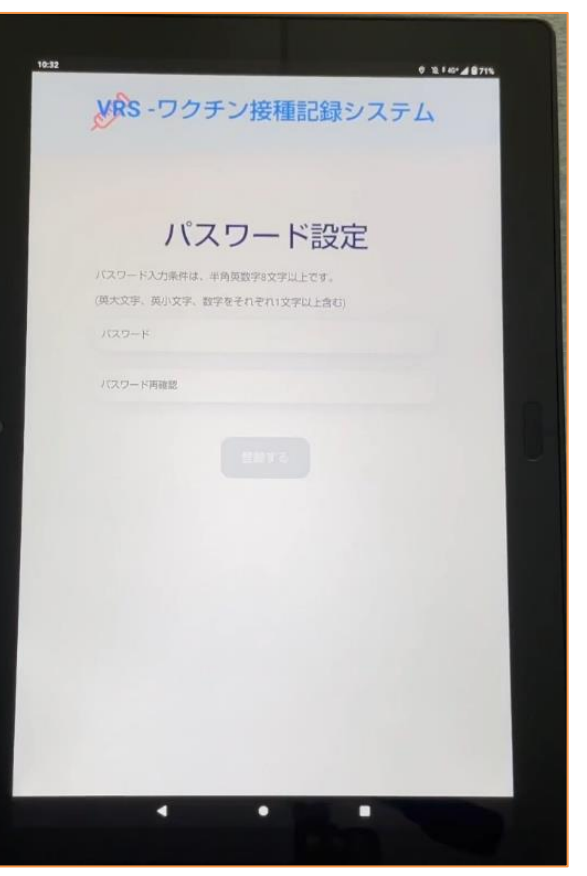

### 2.パスワード設定 ー ログイン用のパスワードを設定する

- 任意のパスワードを入力し、確認用に同じパスワードを入力します。 ※英大文字、英小文字、数字を含む8文字以上で設定してください。
- 入力が完了したら、「登録する」 をタップします。
- 登録完了画面が表示されたら、「ホーム画面に戻る」 をタップします。
- ※ 次回以降は設定したログインIDとパスワードでタブレット端末にログインします。

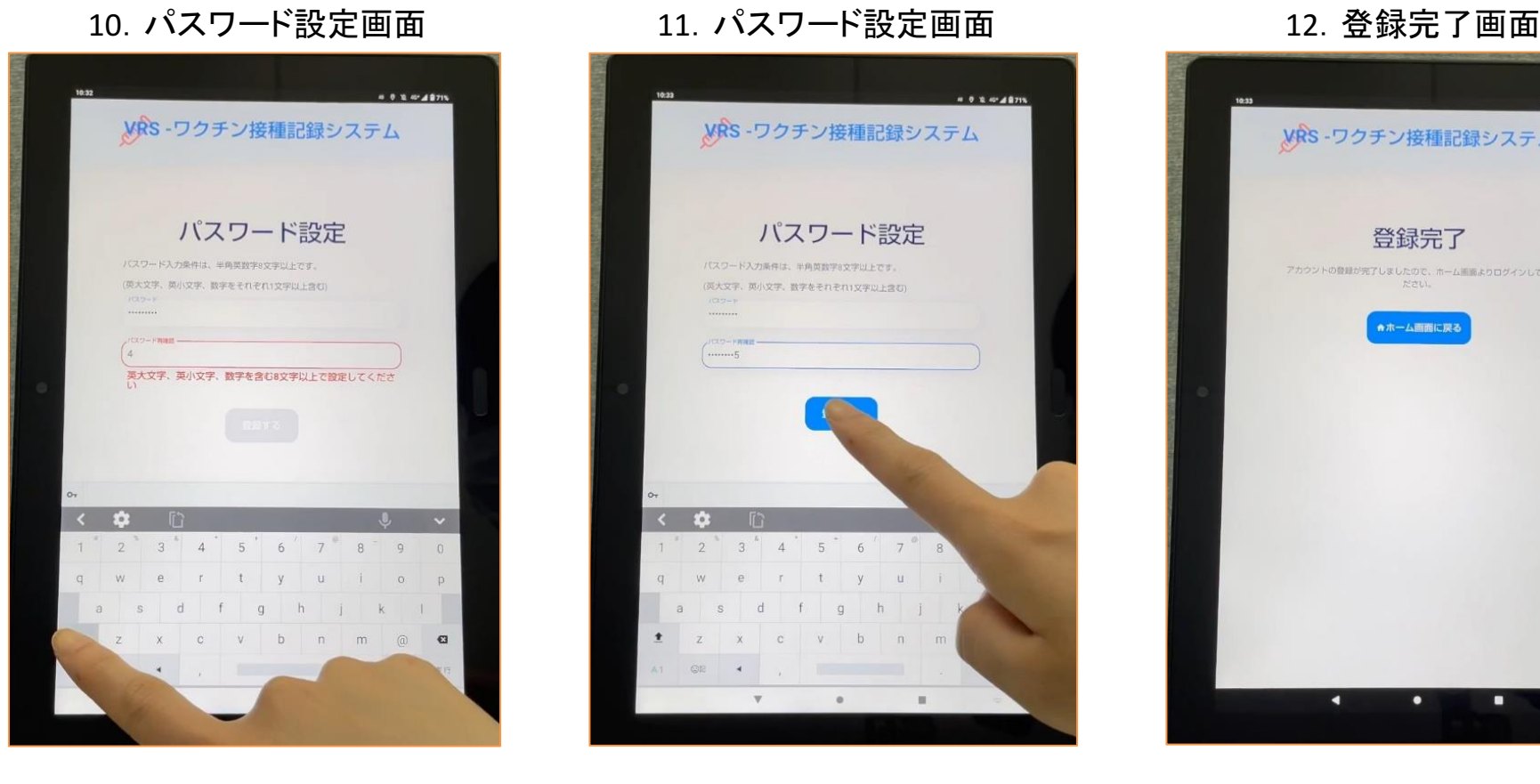

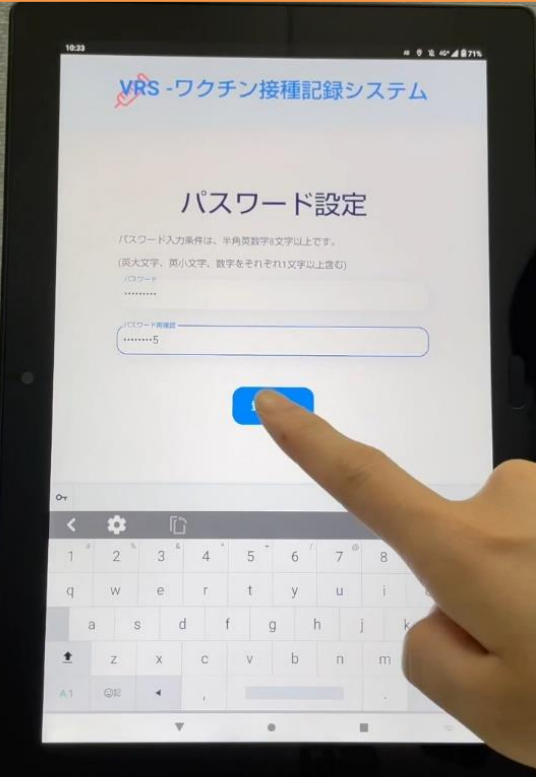

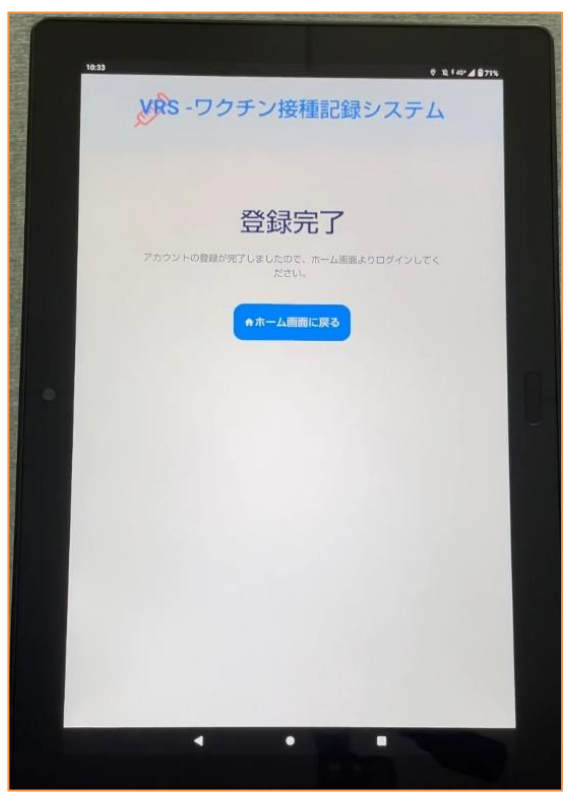

2. パスワード変更 ー ログイン用のパスワードを変更する

① メニュータブの 「パスワード変更」 をタップします。

1. 註取而需

- ② 現在のパスワードと、新しく設定したいパスワードを入力します。 ※新しいパスワードは確認のため2回入力します。
- ③ 「変更する」 をタップすると、登録完了画面が表示されます。

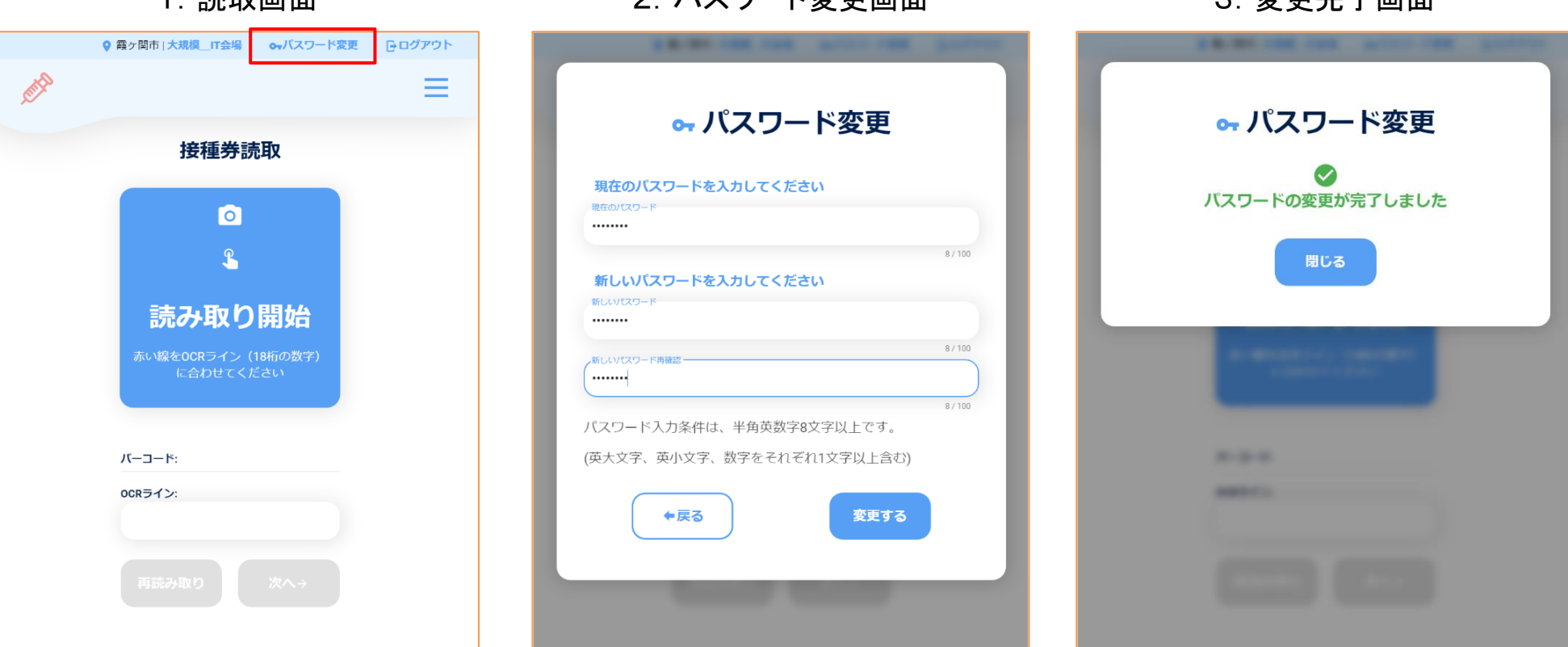

2. パラロード亦再画面 3. 3. コンコン 3. 亦再享了画面

# ログインとプリセット情報の設定 VRSにログインします VRSに登録する接種情報を設定します

3.ログインとプリセット情報の設定 ー ログインする

- ① ホーム画面の 「ワクチン接種記録システム」 をタップします。
- ② ログイン画面が表示されるので、設定したログインIDとパスワードを入力します。
- ③ 「ログイン」 をタップします。

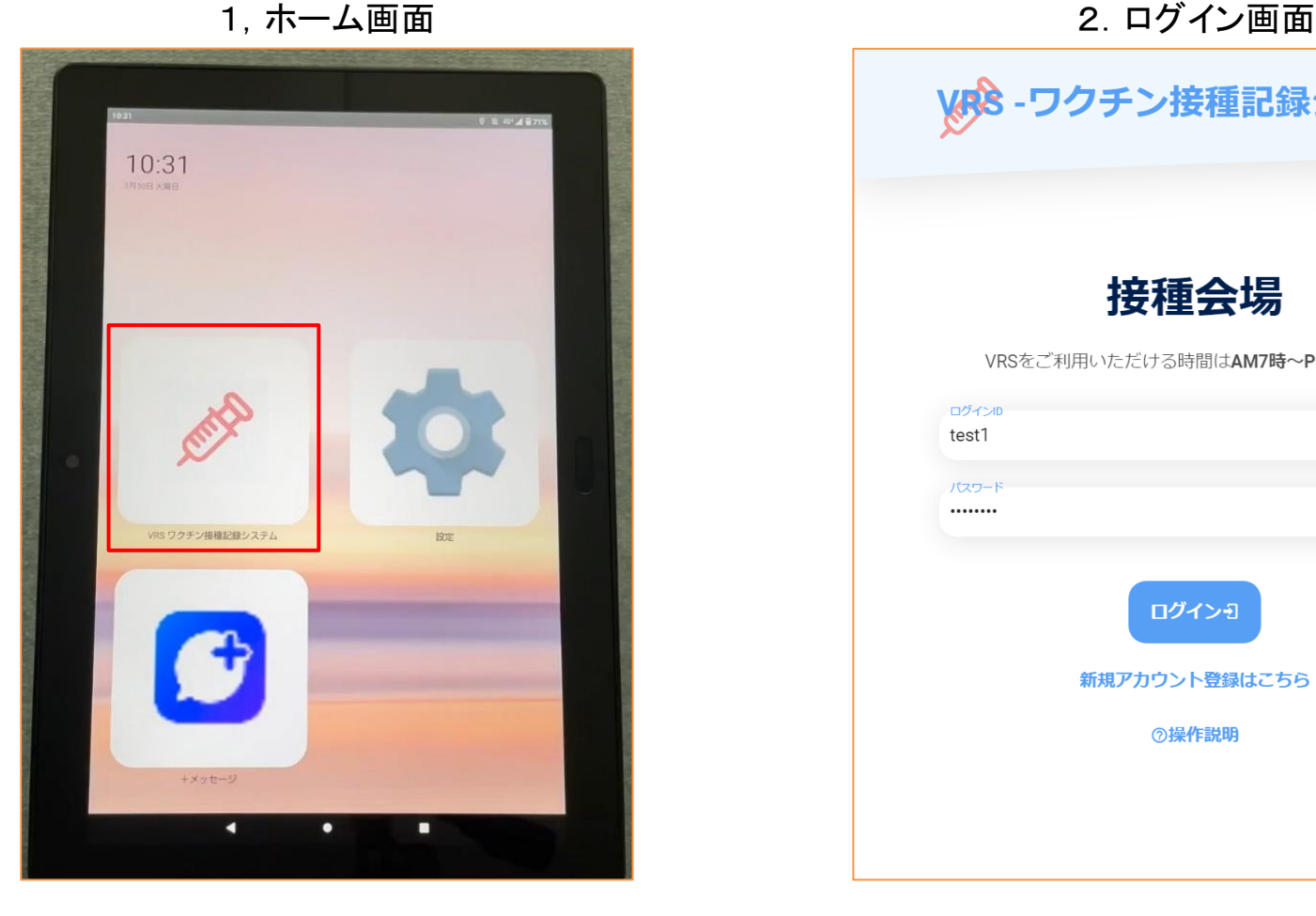

WRS-ワクチン接種記録システム 接種会場 VRSをご利用いただける時間はAM7時~PM11時です ログインII test1  $5/256$ パスワー ........ ログインĐ 新規アカウント登録はこちら ②操作説明

- 3.ログインとプリセット情報の設定 ー プリセット情報を設定する
- ① メニュータブ 「設定」 をタップすると、設定画面が表示されます。 プリセット情報を確認し、変更する場合は 「変更」 をタップします。 ※変更せずに接種券の読取を行う場合は 「変更せずに次へ」 をタップします。
- ② 設定編集画面が表示されるので、各情報を変更し、「登録」 をタップします。
- ③ 登録完了画面が表示されるので、接種券の読取に進みます。

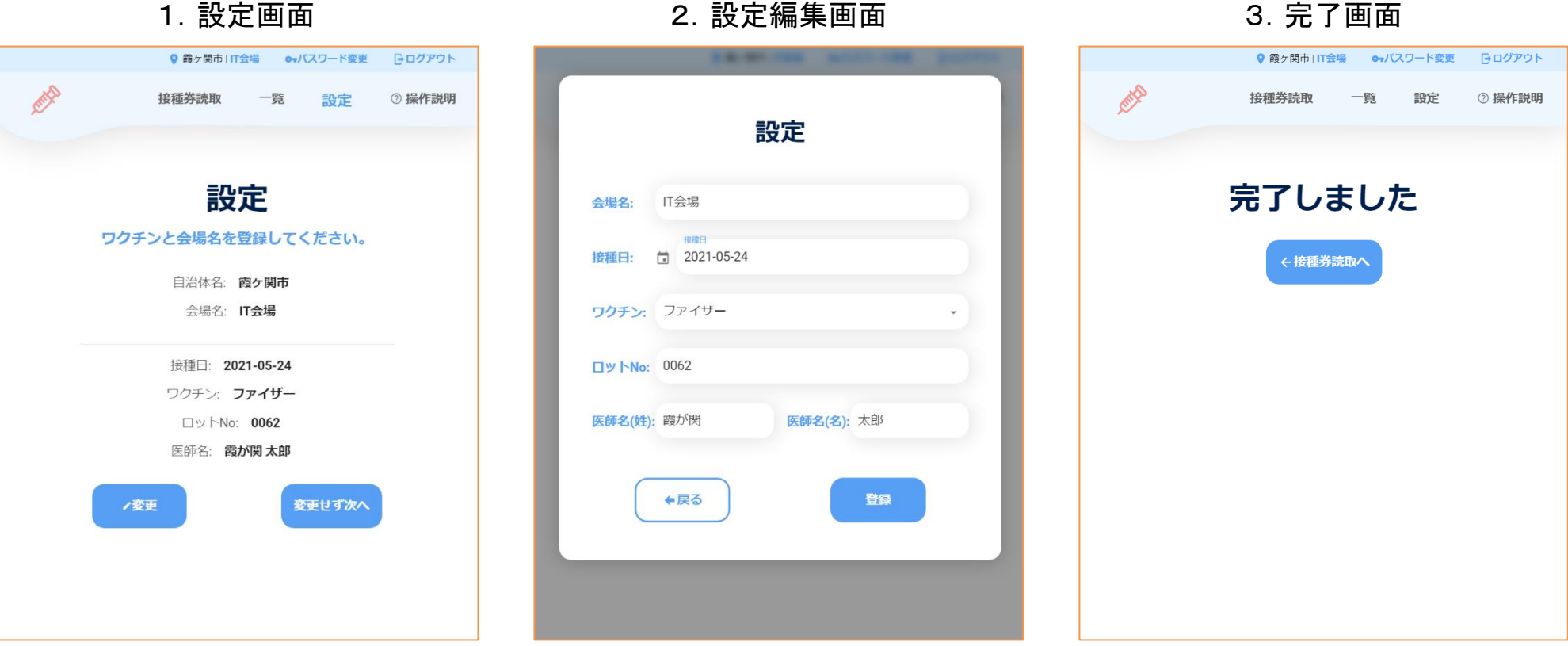

# 接種券の読取・登録

## 接種券をタブレットで読み取り、VRSに登録します

- 4.接種券の読取・登録 ー 接種券読取時のポイント
- ① 予診票右上に貼り付けられた接種券(または予診のみ券)の18桁のOCRラインを読み取ります。
- ② 読み取り面とカメラの距離は 約7.5cm 離すとスムーズに読み取れます。

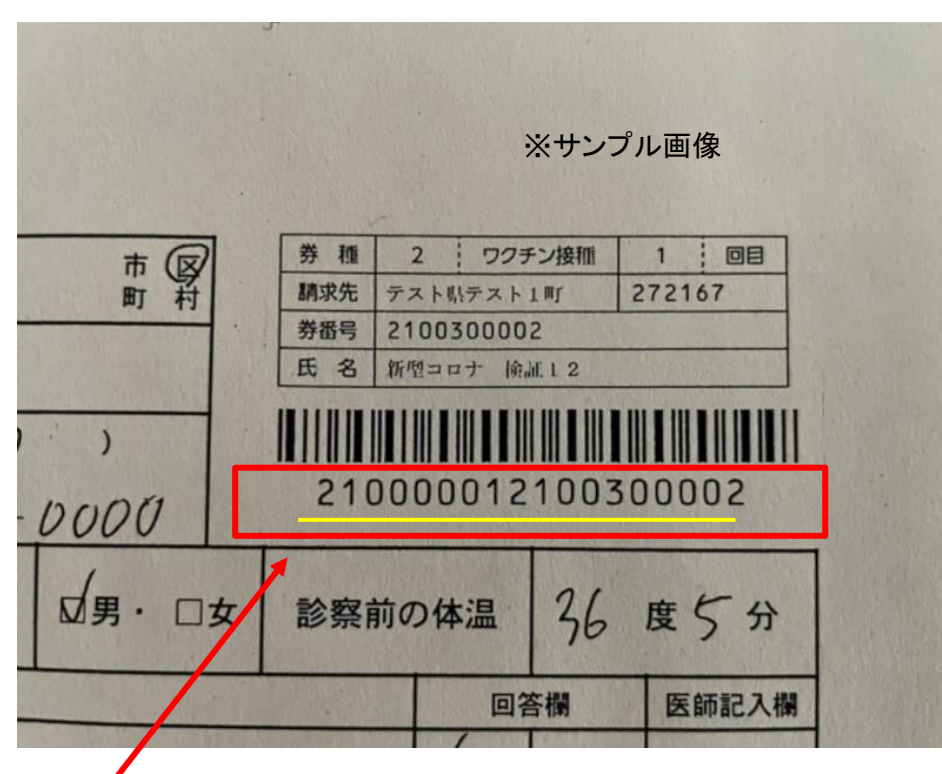

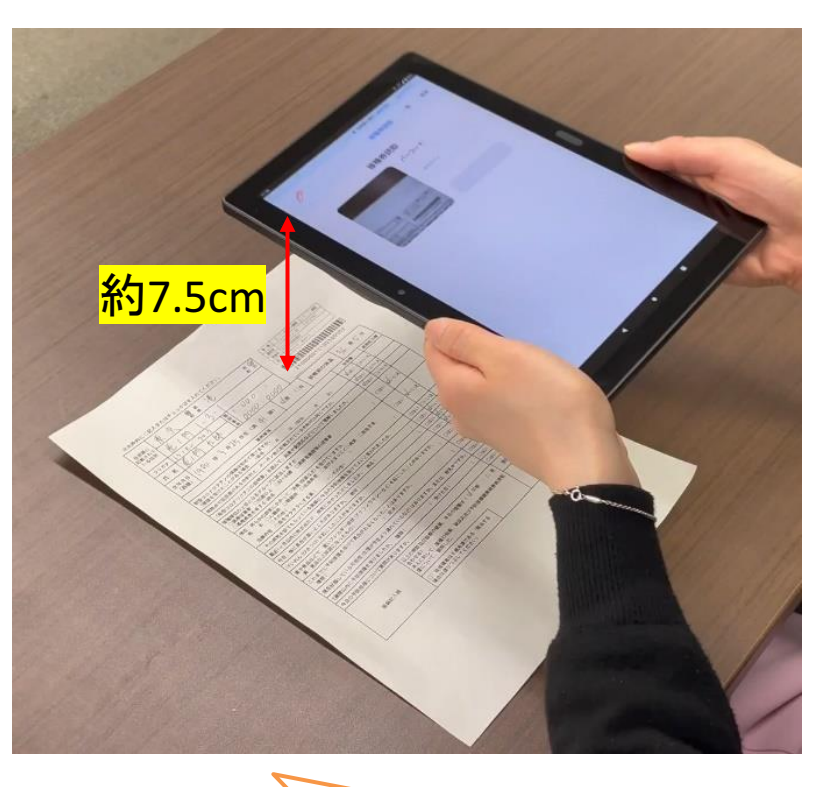

1. 接種券 2. アンドランド 1. アンドランド 1. トランド 2. 読み取り

OCRライン(18桁)

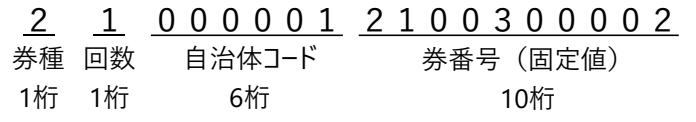

読み取りについての詳細を、YouTubeで解説しています。 https://youtu.be/kJbKqiHj90o

- 4.接種券の読取・登録 ー 接種券を読み取る
- ① メニュータブ 「接種券読取」 をタップし、「読み取り開始」 をタップします。
- ② カメラが起動するので、接種券のOCRラインをカメラ中央の赤い枠に合わせ、読み取りを行います。 ※バーコードは赤いラインに入れず、18桁の数字のみを読み取ってください。
- ③ OCRラインが自動入力されるので、正しく読み取られているか確認し、「次へ」 をタップします。 ※正しく読み取れていない時は、「再読み取り」をタップして再度読み取りを行うか、OCRラインを手入力で修正してください。

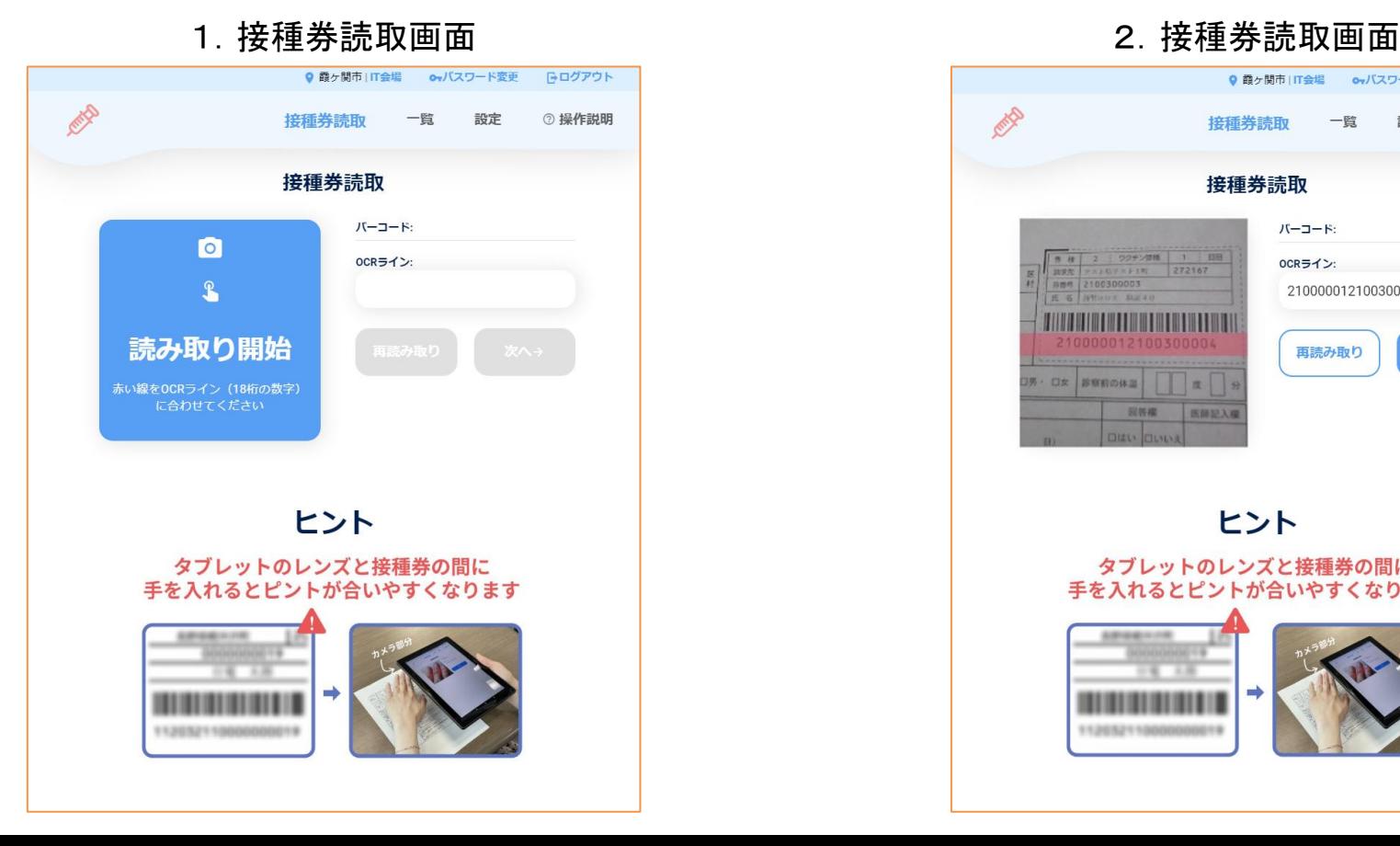

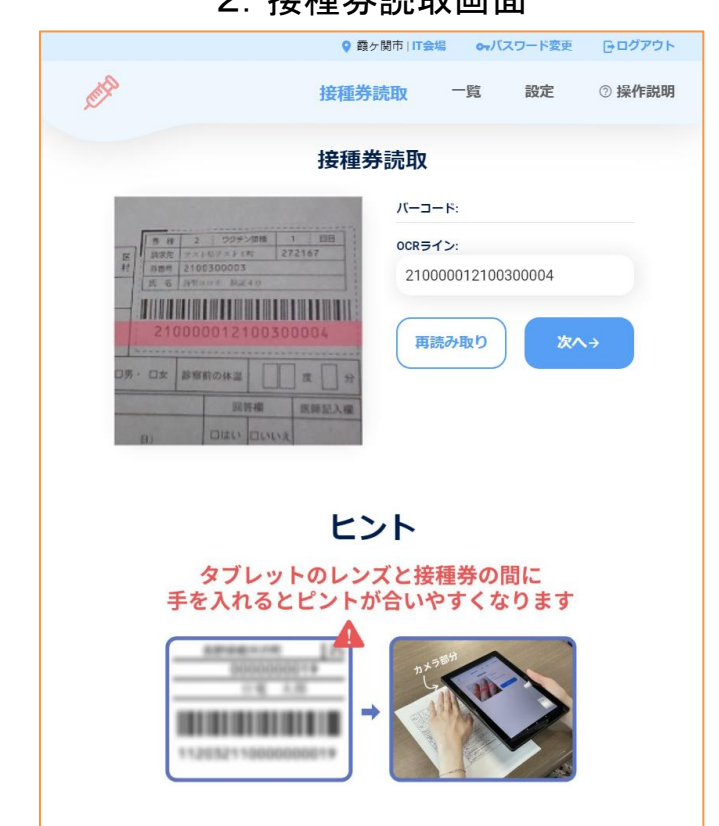

- 4.接種券の読取・登録 ー 読み取った接種券を登録する
- ① 読み取り後、読取情報が表示されます。会場名、回数、接種券番号、接種日、ワクチン/ロット No./医師名 に間違いがないかよく確認し、正しければ 「登録」 をタップします。
	- ※ 接種日、ワクチン/ロットNo./医師名 に間違いがある場合、「編集」 をタップします。
	- ※ 上記以外が接種券記載のものと異なる場合、「戻る」 をタップし、再度読み取りをおこなってください。
- ② 登録完了画面が表示されます。

|        | Q 霞ヶ関市   IT会場   owバスワード変更   日ログアウト |    |  |
|--------|------------------------------------|----|--|
|        | 接種券読取 一覧 設定 2操作説明                  |    |  |
|        |                                    |    |  |
|        | $\sim$<br>該当する接種対象者が見つかりました        |    |  |
| 氏名     | 摂取 太郎                              |    |  |
| 自治体名   | 霞ヶ関市                               |    |  |
| 会場名    | IT会場                               |    |  |
| 回数     | 1回目                                |    |  |
| 接種券番号  | 2100300004                         |    |  |
| 接種日    | 2021-05-24 /編集                     |    |  |
| ワクチン   | ファイザー                              |    |  |
| ロットNo. | 0062                               |    |  |
| 医師名    | 霞が関 太郎 ノ編集                         |    |  |
| ←戻る    |                                    | 登録 |  |
|        |                                    |    |  |

1.読取情報画面 2.登録完了画面

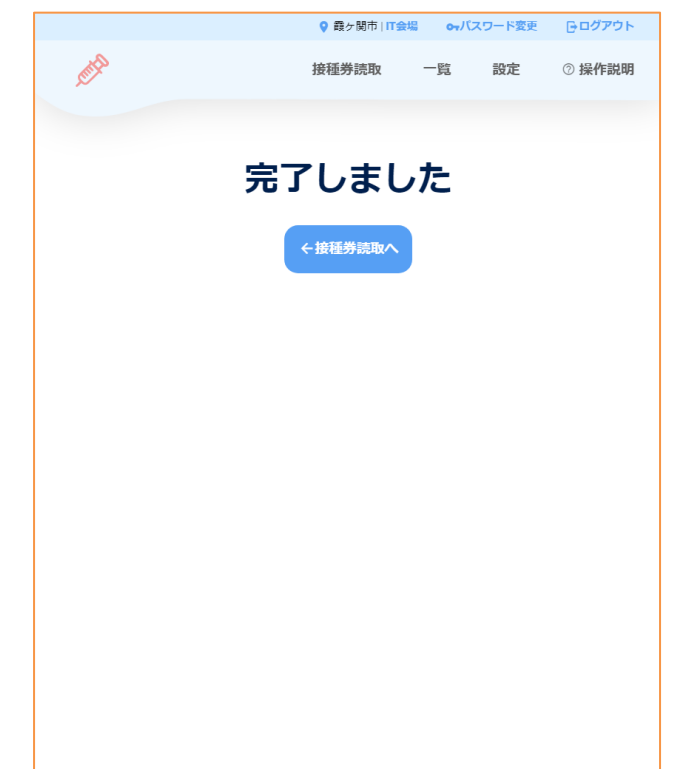

4.接種券の読取・登録 ー 読み取った接種券を登録する

「該当する接種対象者が見つかりませんでした」 と 表示される場合

接種券発行自治体が接種対象者登録をおこなっていな い場合があります。

氏名は表示されませんので、氏名以外の情報に間違い がないかよく確認し、手順通りに登録をおこなってくださ い。

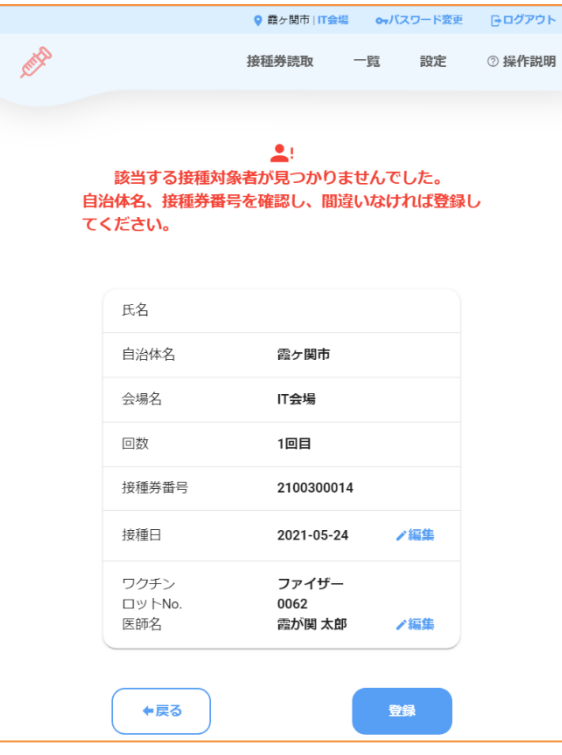

該当者無しの読取画面 きょうきょう きょう せんけい 住所地外接種の読取画面

「住所地外接種です 接種券の請求欄の自治体 名を確認してください」 と表示される場合

他自治体で発行された接種券です。 氏名は表示されませんので、氏名以外の情報に間違い がないかよく確認し、手順通りに登録をおこなってくださ  $U_{\alpha}$ 

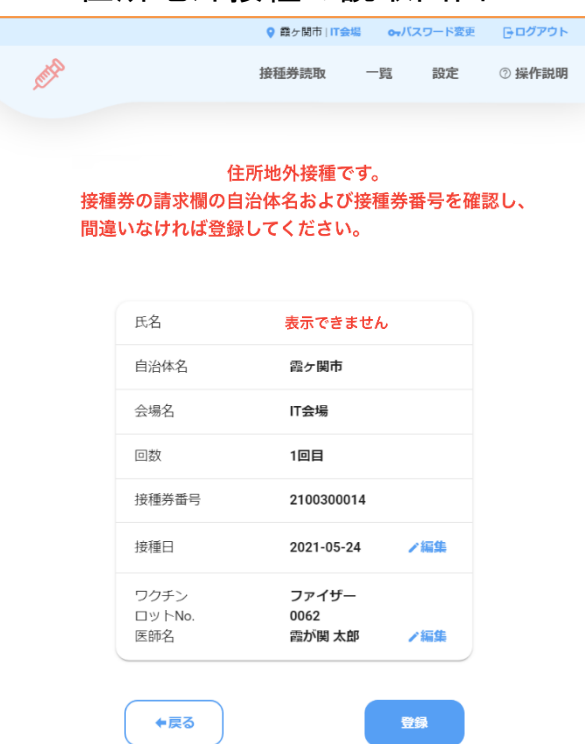

# 接種券の読取情報の編集

## 登録前に接種券情報を編集します

- 5.接種券の読取情報の編集 ー 登録前に読み取った情報を修正する
- ① 読取情報画面の 「編集」 をタップすると、編集画面は表示されます。編集したら、「決定」 をタップし ます。
- ② 編集後の読取情報が表示されるため、「登録」 をタップします。
- ③ 登録完了画面が表示されます。
- ※ ここで読取情報を編集すると、プリセット情報の設定は更新されます。 また、編集する度に設定は更新され、次の読み取りに引き継がれます。

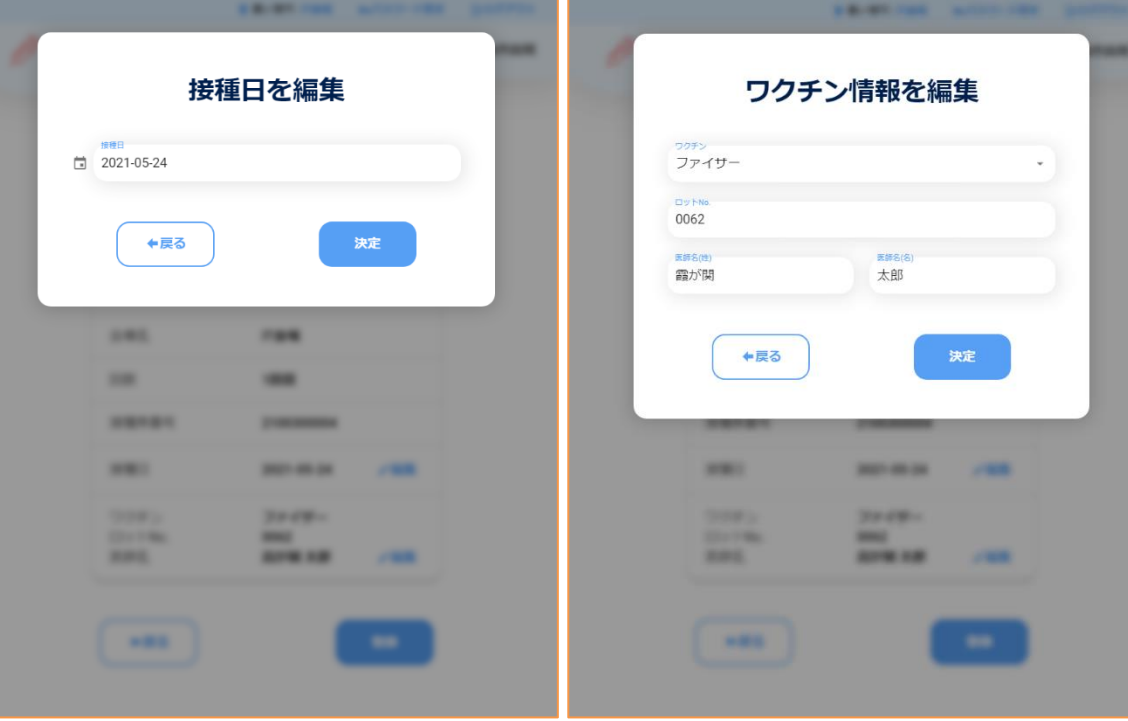

 $\overline{1}$  読取情報編集画面 ② 読取情報画面

| $\mathcal{L}$ )<br><b>読取慣前</b> 取画面 |                       |                                    |      |  |  |  |
|------------------------------------|-----------------------|------------------------------------|------|--|--|--|
|                                    |                       | ● 霞ヶ関市   IT会場   owバスワード変更   日ログアウト |      |  |  |  |
|                                    |                       | 接種券読取 一覧 設定 ② 操作説明                 |      |  |  |  |
|                                    |                       | ₽<br>該当する接種対象者が見つかりました             |      |  |  |  |
|                                    | 氏名                    | 摂取 太郎                              |      |  |  |  |
|                                    | 自治体名                  | 霞ヶ関市                               |      |  |  |  |
|                                    | 会場名                   | IT会場                               |      |  |  |  |
|                                    | 回数                    | 1回目                                |      |  |  |  |
|                                    | 接種券番号                 | 2100300004                         |      |  |  |  |
|                                    | 接種日                   | 2021-05-24 /編集                     |      |  |  |  |
|                                    | ワクチン<br>ロットNo.<br>医師名 | ファイザー<br>0062<br>霞が関 太郎            | / 編集 |  |  |  |
|                                    | ←戻る                   |                                    | 登録   |  |  |  |

# 当日の登録結果の確認

## 当日登録した接種結果を確認します

### 6.当日の登録結果 ー 当日の登録結果を確認する

① メニュータブの 「一覧」 をタップすると、当日に登録した接種結果一覧が表示されます。

② 必要に応じて、氏名や回数、ワクチン名等で検索をすることができます。

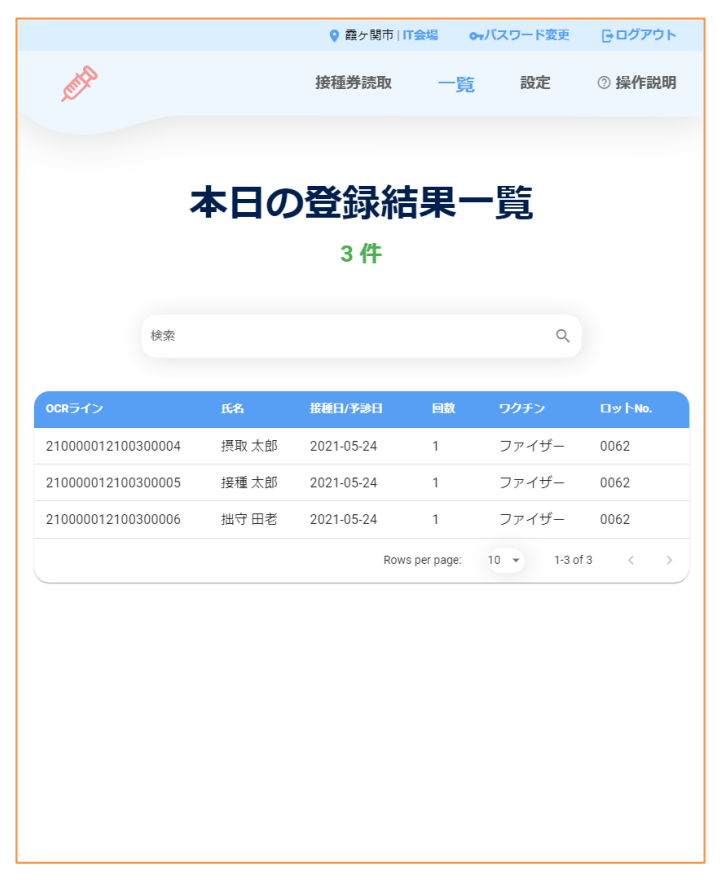

#### 1. 登録結果一覧画面 2. おより 2. 検索時の画面 2. 検索時の画面

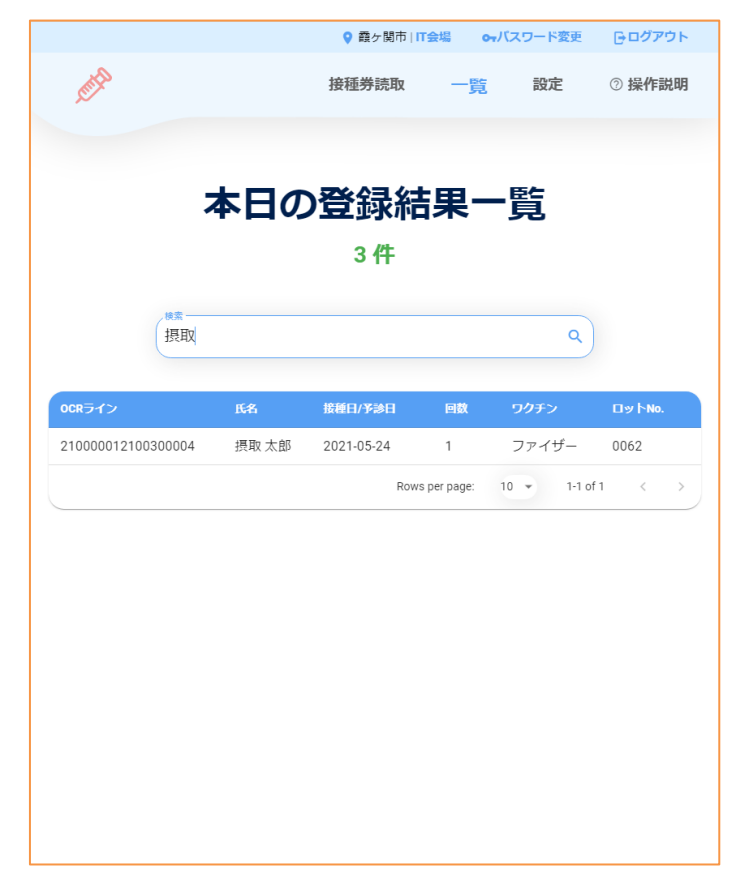

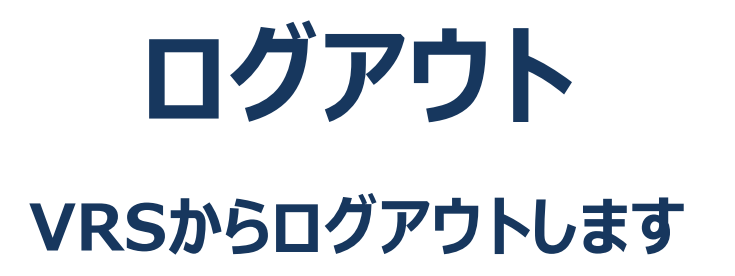

7.ログアウト ー ログアウトする

- タブレット画面右上の「ログアウト」をタップします。
- ログアウト確認画面が表示されますので、「ログアウトする」をタップします。
- ログアウトが完了し、ログイン画面が表示されます。

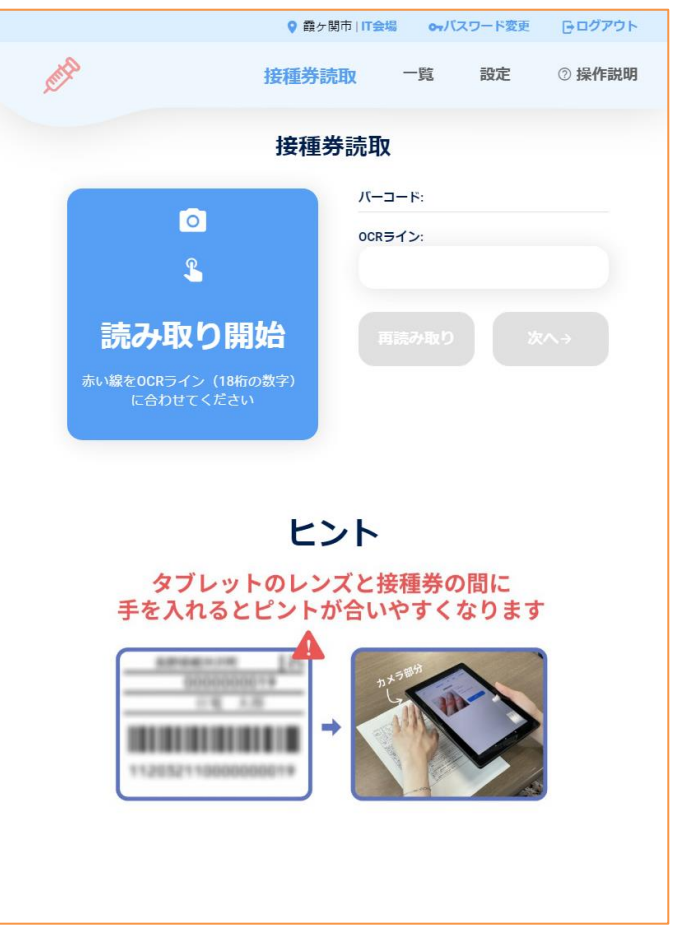

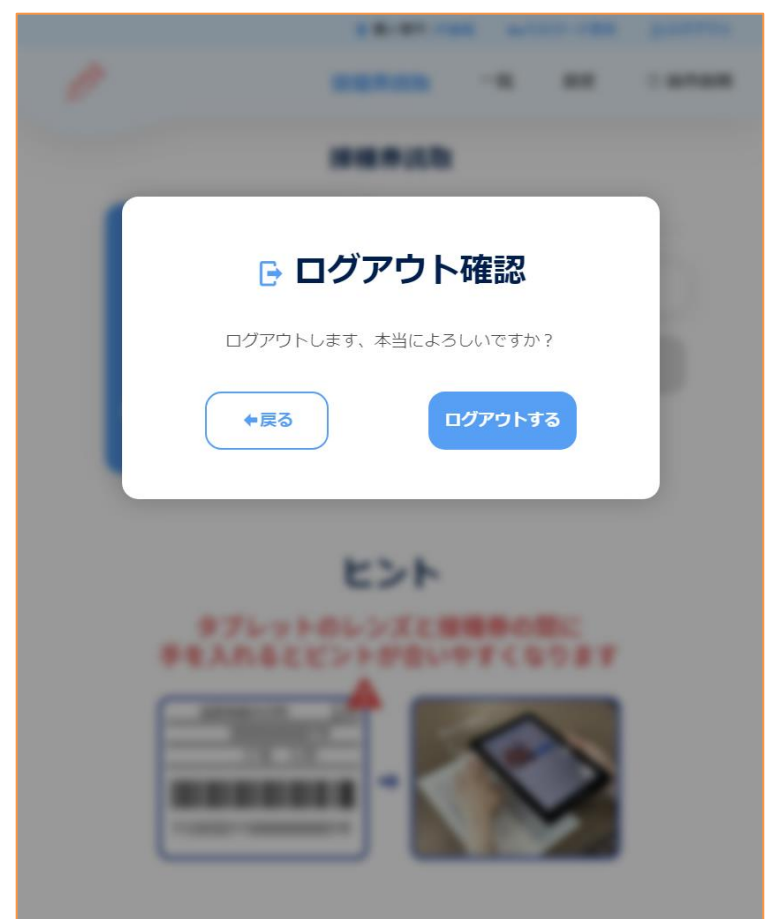

#### 1.接種券読取画面 2.ログアウト確認画面

# 接種会場での接種券の読取手順例

(参考) 接種会場での接種券の読取手順例 ー 1人1人読み取る場合

※実際の会場での運用に合わせてご対応ください。

(事前準備)

① 接種開始前にタブレット端末にログインし、プリセット情報の設定を行います。

(ワクチン接種時の対応)

- ② 医師は予診票を記入し、ワクチン接種を行います。
- ③ 予診票を回収し、接種済証を発行します。 接種を行わず予診のみだった場合は、予診票の回収のみで接種済証の発行は行いません。
- ④ 予診票(接種券)のOCRラインの読取を行います。
- ⑤ 読取情報を確認し、問題がなければ登録を行います。 編集が必要な場合、適宜編集を行ったのち、登録を行います。以降、②~⑤を繰り返し。 ※ 編集後の情報は次の読み取りにも引き継がれます。
- 1人1人読み取る場合は、ワクチン情報等が変わるタイミング(ロット番号の変化等)にご注意く ださい。
- 誤って読取情報を登録した場合は、再度、プリセット情報を設定し接種券を読み取ることで上書きで きます。また、LGWAN端末の自治体メニューから修正が可能です。 LGWAN端末からの修正の際には、接種券番号または氏名等で照会を行いますので、控えておく必 要があります。
- 具体的な照会・修正方法については、ワクチン接種記録システム操作マニュアルの自治体メニュー 6. 照会・補正 をご参照ください。

(参考) 接種会場での接種券の読取手順例 ー 1人1人読み取る場合

※実際の会場での運用に合わせてご対応ください。

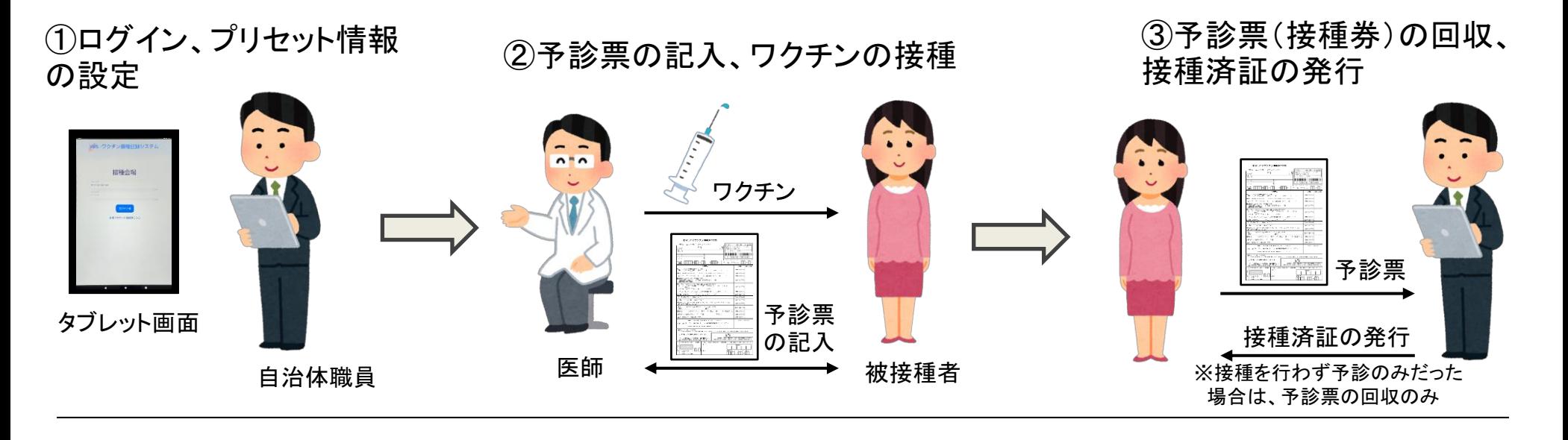

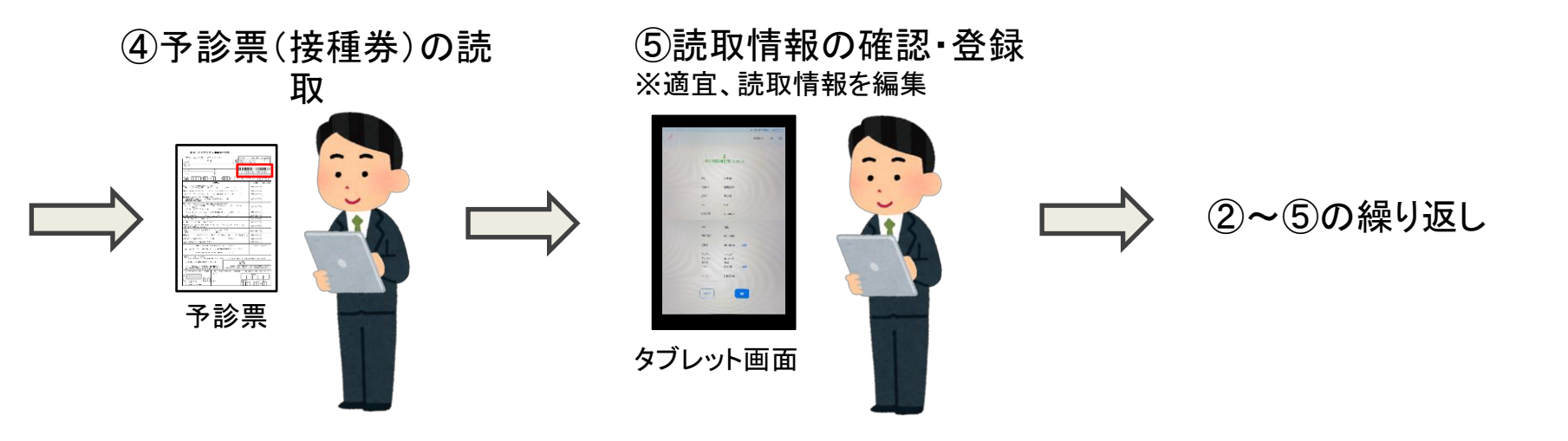

(参考) 接種会場での接種券の読取手順例 ー 複数人分まとめて読み取る場合

※実際の会場での運用に合わせてご対応ください。

- ① 医師は予診票を記入し、ワクチン接種を行います。
- ② 予診票を回収し、接種済証を発行します。 接種を行わず予診のみだった場合は、予診票の回収のみで接種済証の発行は行いません。 回収の際、読取・登録を効率的に行うために、読取情報の編集を極力行わなくて良いようグループ 別に分けておきます。
- ③ タブレット端末にログインし、プリセット情報の設定を行います。
- ④ グループ別に予診票(接種券)のOCRラインをまとめて読み取ります。
- ⑤ 1グループの読取・登録が終了したら、接種券読取画面の右上「設定」をタップし、プリセット情報を 再設定します。
- ⑥ 別グループの予診票(接種券)のOCRラインを読み込んでいきます。以降、④~⑥を繰り返し。
- 誤って読取情報を登録した場合は、再度、プリセット情報を設定し接種券を読み取ることで上書きで きます。また、LGWAN端末の自治体メニューから修正が可能です。 LGWAN端末からの修正の際には、接種券番号または氏名等で照会を行いますので、控えておく必 要があります。
- 具体的な照会・修正方法については、ワクチン接種記録システム操作マニュアルの自治体メニュー 6. 照会・補正 をご参照ください。

(参考) 接種会場での接種券の読取手順例 ー 複数人分まとめて読み取る場合

※実際の会場での運用に合わせてご対応ください。

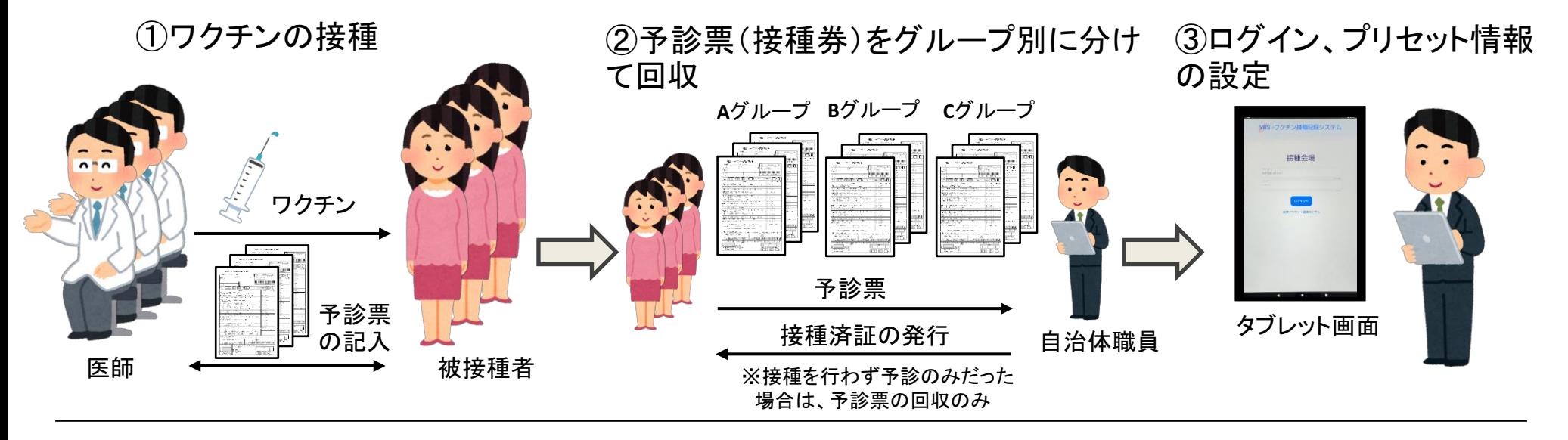

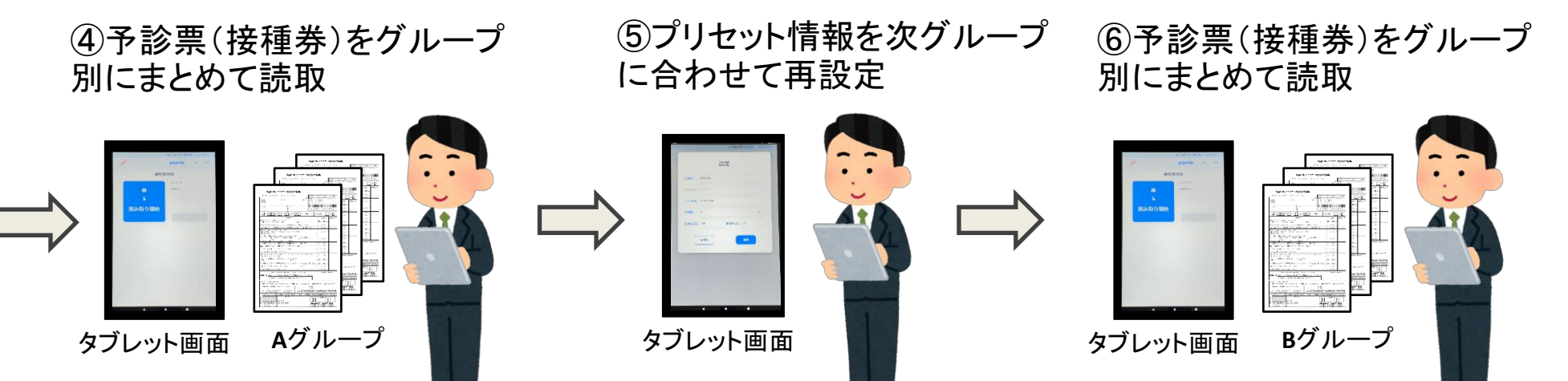

④~⑥繰り返し

【0.タブレット本体について】

Q.画面やカメラの破損、水濡れ等で故障した場合、どうすれば良いでしょうか。

→交換が必要な場合は、交換対応が可能です。ヘルプデスクへお問い合わせください。

#### Q.電源ボタンの位置がわかりません。

→タブレットの側面にあります。タブレットの起動方法については政府CIOポータル掲載の動画マニュアルをご覧ください。

#### Q.タブレットのロック解除用パスコードがわかりません。

→タブレットに同梱されていたスタートアップガイドをご覧ください。ご自身で変更したパスコードがわからない場合は、ヘルプ デスクへお問い合わせください。

#### Q.タブレットのロック解除用パスコードを複数回間違えてロックされました。どうすれば良いでしょうか。

→解除については、ヘルプデスクへお問い合わせください。

#### Q.電波が入らず繋がりません。

→電波が入らない状況ではVRSを使用できません。電波の入るところでタブレットを使用するか最寄りの自治体にご相談ください。

#### Q.VRSが起動しません。

→タブレットの初回起動時に表示された電子証明書で「拒否」を選択した場合、VRSをご利用いただけません。タブレットを再起 動し、改めて電子証明書で「選択」を選択してください。

#### Q.再起動方法がわかりません。

→電源ボタンを長押しし、再起動アイコンをタップしてください。

#### Q.よくわからない画面が表示されました。どうすれば良いでしょうか。

→タブレット画面下部中央の〇印をタップしてください。ホーム画面に戻ります。

【1.ログインIDの設定について】

Q.ログインIDがわかりません。

→医療機関であれば、G-MIS IDです。その他については自治体発行IDですので各自治体にお問い合わせください。

Q.医療機関だがG-MIS IDがわかりません、持っていません。G-MIS IDを利用していませんがどうすれば良いで しょうか。

→全国の医療機関に対してG-MIS IDを発行しています。各自治体で把握しておりますので、自治体までお問い合わせください。

Q.G-MIS IDを入れてもログインできません。

→@以降は不要です。英数字8桁部分のみを入力してください。問題が解決しない場合は、IT室まで問い合わせください。

#### Q.ログインIDを入れてもログインできません。

→ログインIDが正しく入力されているか確認してください。タブレット機能により英字を入力すると自動でスペースが挿入されて しまう場合がございます。問題が解決しない場合は、IT室までお問い合わせください。

### 【2.パスワード設定について】

Q.VRSにログインする際のパスワードがわかりません。パスワード入力欄になにを入力すれば良いですか。

→ログイン画面の「新規アカウント登録はこちら」からパスワード設定を行えます。詳細な設定方法は本書の2.パスワード設定に ついてをご覧ください。または政府CIOポータルに掲載の動画マニュアルをご覧ください。

Q.パスワードを忘れてしまった。

→IT室へお問い合わせください。

### 【3.プリセット情報の設定について】

#### Q.プリセットを登録しなおしたい。

→タブレット画面上部の「設定」から再設定が行えます。

#### Q.会場名の表記について何かルールはありますか。

→特段のルールはございませんので、各自体の取り決めに従って設定してください。同一自治体内で会場名がかぶらないように設 定してください。

#### Q.会場がわかりません。

→各自治体の担当者にお問い合わせください。

#### Q.接種日がわかりません。

→各自治体の担当者にお問い合わせください。

#### Q.ロットNo.がわかりません。

→各自治体の担当者にお問い合わせください。

#### Q.医師名がわかりません。

→各自治体の担当者にお問い合わせください。

#### Q.予診票に医師名が複数あります。どうすれば良いでしょうか。

→実際に接種を行った医師名を登録する必要がありますので、予診票下部に記載の医師名を登録してください。

#### Q.登録する会場名が頻繁に変わる場合どうすればよいでしょうか。

→会場名は都度プリセット設定で変更可能です。読取前にプリセットの再設定を行ってください。

### 【4ー1.接種券の読取について】

#### Q.OCRラインとは何ですか。

→接種情報を表す18桁の数字のことです。1桁目が券種、2桁目が接種/予診の回数、3~8桁目が自治体コード、9~18桁目が券番号 を表しています。本書の4.接種券の読取・登録について【(参考)接種券読み取り時のポイント】をご覧ください。

#### Q.読取カメラのフォーカスが合いません。

→カメラと予診票の間に一度手を通すと、ピント調整が再度働きます。詳細は政府CIOポータル掲載の動画マニュアルをご覧くだ さい。

#### Q.正しいOCRラインを読み取れません。正しいOCRラインが自動入力されません。

→カメラの読取がうまくいかない場合は、再読み取りを行うかOCRラインを手入力してください。

#### Q.赤いガイドラインはどこに合わせれば良いのでしょうか。

→予診票に貼られた接種券のOCRライン(18桁の数字)のみに合わせてください。バーコード部分を含めると正しい情報が読み取 れなくなります。

Q.カメラが起動しません。

→タブレットを再起動してください。問題が解決しない場合はヘルプデスクまでお問い合わせください。

#### Q.「OCRラインが間違っていると思われます」と表示されます。

→正しくOCRラインを読み取れていない可能性があります。再読み取りを行うかOCRラインを手入力してください。問題が解決しな い場合、IT室までお問い合わせください。

### 【4ー2.接種券の登録について】

#### Q.誤った読取内容のまま登録してしまいました。どうすれば良いでしょうか。

→修正が必要です。接種会場で修正を行うならば、接種券を再度読み取り正しい情報で登録しなおします。もしくは、自治体メ ニューの「照会・補正」から1件1件修正を行うことができますので、接種券発行元自治体にお問い合わせください。

#### Q.氏名が違います。

→OCRラインを正しく読み取っているのであれば、システムに登録された接種対象者登録情報に間違いがある可能性があります。 接種券発行元自治体へお問い合わせください。

#### Q.自治体名が違います。

→他自治体のタブレットを使用している可能性があります。IT室までお問い合わせください。

Q.会場名が違います。

→プリセット情報に誤りがあります。プリセット情報の再設定をしてください。

#### Q.回数が違います。

→読み取ったOCRラインに誤りがある可能性があります。再度読取を行ってください。OCRラインの2桁目が回数を表しています。

#### Q.接種券番号が違います。

→読み取ったOCRラインに誤りがある可能性があります。再度読取を行ってください。OCRラインの下10桁が券番号を表しています。

#### Q.接種日が違います。

→「編集」から修正可能です。プリセット情報が違う場合はプリセットを再度設定しなおしてください。

#### Q.接種日がわかりません。

→予診票に記載の接種年月日を確認してください。

【4ー2.接種券の登録について】(続き)

Q.ロットNo.が違います。

→「編集」から修正可能です。プリセット情報が違う場合はプリセット情報を設定しなおしてください。

Q.医師名が違います。

→「編集」から修正可能です。プリセット情報が違う場合はプリセット情報を設定しなおしてください。

Q.「該当する接種対象者が見つかりませんでした」と表示されます。どうすれば良いでしょうか。

→入力内容に誤りが無ければ通常通りに登録を行ってください。詳細については本書の 4.接種券の読取・登録について【Ⅱ. 接種券の登録】(参考)をご覧ください。

Q.「住所地外接種です 接種券の請求欄の自治体名を確認してください」と表示されます。どうすれば良いで しょうか。

→入力内容に誤りが無ければ通常通りに登録を行ってください。詳細については本書の 4.接種券の読取・登録について【Ⅱ. 接種券の登録】(参考)をご覧ください。

### 【6.当日の登録結果について】

Q.いつからいつまでのものが表示されますか。

→当日登録したものが表示されます。昨日以前のものは表示されません。

#### Q.登録したはずの情報が一覧に表示されません。

→再度接種券の読み取りを行ってください。問題が解決しない場合は、IT室までお問い合わせください。

#### Q.過去のデータを確認したい。

→タブレットからは当日の登録データのみ確認することができます。過去の登録データを確認したい場合は、自治体メニューの 「データ出力」や「照会・補正」から確認が可能です。

#### Q.登録情報を間違えているデータを発見しました。修正することはできますか。

→接種会場で修正を行うならば、接種券を再度読み取り正しい情報で登録しなおします。もしくは、自治体メニューの「照会・補 正」から1件1件修正を行うことができますので、接種券発行元自治体にお問い合わせください。

【7.ログアウトについて】

Q. ログアウトの仕方がわかりません。

→タブレット画面右上の「ログアウト」からログアウトが可能です。

Q.ログアウトする必要はありますか。

→業務終了の都度、ログアウトする必要があります。